# **International Strute Secretaria de MANUAL DO ANALISTA**

Manufacture Read of Changes Read

MANUAL DO INFORMATIVO<br>DE JURISPRUDÊNCIA

## **SUPERIOR TRIBUNAL DE JUSTIÇA**

Secretaria de Jurisprudência Coordenadoria de Divulgação de Jurisprudência Seção de Informativo de Jurisprudência

#### **ORGANIZAÇÃO DA VERSÃO PUBLICADA EM JANEIRO DE 2022:**

Ocione de Jesus Abreu – Chefe da SIJUR Rafael Souza Proto – Substituto eventual da chefia da SIJUR

#### **VERSÃO PUBLICADA EM JANEIRO DE 2022 REVISADA POR:**

Érica Militão Olinda – Coordenadora da CDJU Lília Flôres Bastos Gama – Assistente da CDJU Tayana Kariya dos Santos - Assistente da SJR

#### **VERSÃO PUBLICADA EM JANEIRO DE 2022 APROVADA POR:**

Bárbara Brito de Almeida – Secretária de Jurisprudência Érica Militão Olinda – Coordenadora da CDJU

#### **Superior Tribunal de Justiça**

Secretaria de Jurisprudência SAFS Quadra 06 Lote 01 Trecho III Prédio da Administração Bloco F 2º andar Trecho I Ala "A" Brasília DF Telefone: (061) 3319-9014

CEP 70.095-900

# **SUMÁRIO**

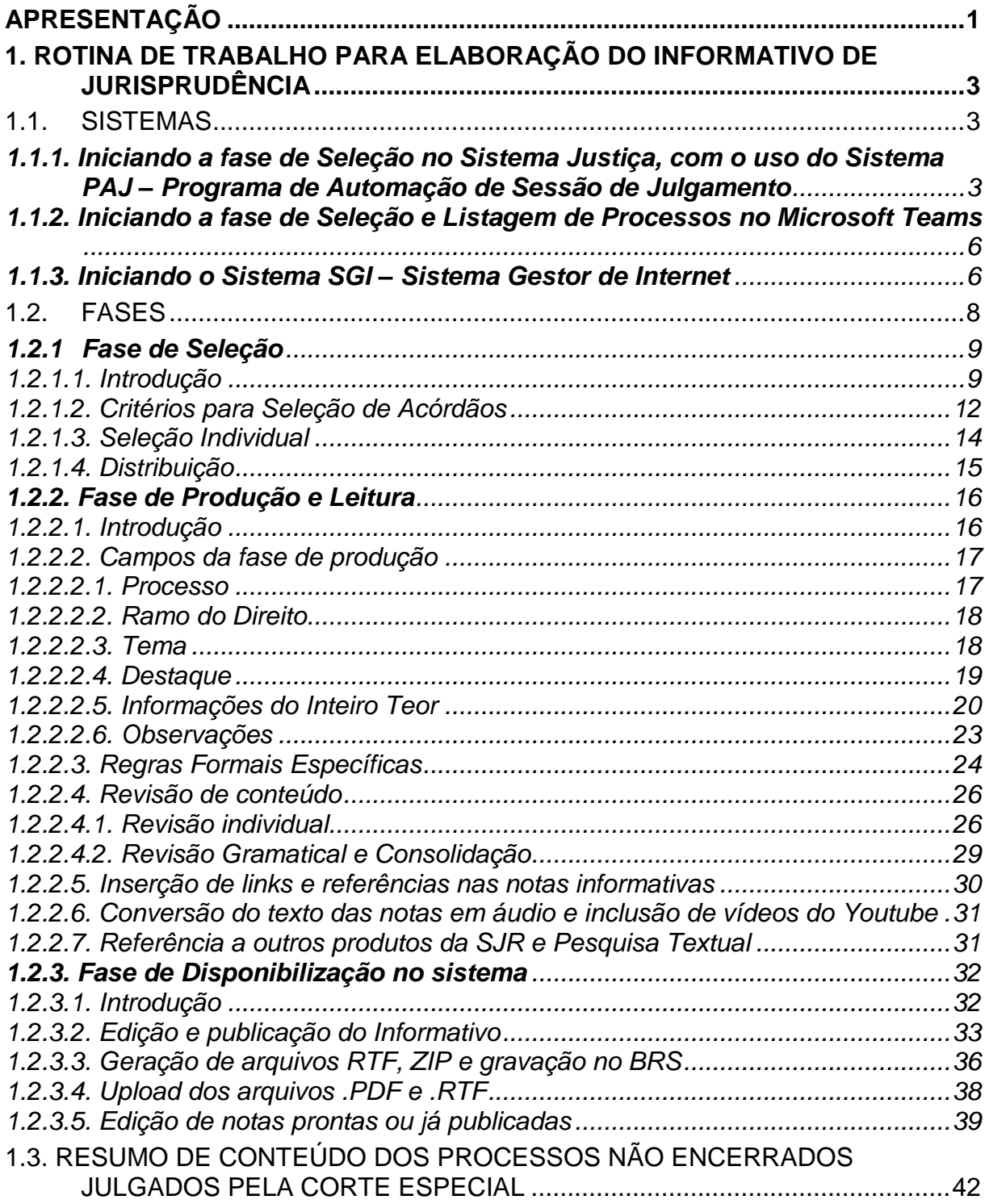

#### <span id="page-6-0"></span>**APRESENTAÇÃO**

Segundo o Manual de Organização do Superior Tribunal de Justiça<sup>1</sup>, a Seção de Informativo de Jurisprudência (SIJUR) possui as seguintes atribuições:

I – Selecionar julgados de especial interesse para a comunidade jurídica para publicação no periódico Informativo de Jurisprudência, mediante: acompanhamento das sessões de julgamento previamente marcadas no calendário forense, além daquelas que ocorrerem extraordinariamente; análise de acórdãos recentemente publicados e disponibilizados na base de jurisprudência do Tribunal; e análise de julgados indicados por Gabinetes de Ministros ou por órgãos fracionários do Tribunal;

II – Redigir notícias sobre os julgados, selecionados a partir da leitura de votos disponibilizados no Programa de Automação de Julgamentos – PAJ e da escuta de sessões de julgamento, disponibilizadas no driver W e no canal do Superior Tribunal de Justiça no YouTube;

III – Revisar o conteúdo de todas as notas que serão divulgadas no Informativo de Jurisprudência;

IV – Diagramar o Informativo de Jurisprudência para as versões *.pdf* e *.rtf* a serem disponibilizadas aos gabinetes dos Ministros no dia de publicação do periódico;

V – Editar o Informativo de Jurisprudência organizado por ramos do Direito para disponibilização em meio eletrônico;

VI – Gravar as notas em sistema informatizado próprio para disponibilização em meio eletrônico;

VII – Identificar, nos demais produtos elaborados pela Secretaria de Jurisprudência, informações que guardem relação temática com os assuntos divulgados nas notas do Informativo para a criação de *links* entre os produtos;

VIII – Receber, apreciar e responder a sugestões e críticas de usuários envolvendo o produto Informativo de Jurisprudência;

1

<sup>1</sup> Em conformidade com o anexo da Instrução Normativa STJ/GP n. 15, de 15 de outubro de 2018.

IX – Identificar julgados de interesse para as demais seções da Coordenadoria de Divulgação de Jurisprudência (CDJU) com vistas a subsidiar o aprimoramento do trabalho desenvolvido nessas unidades;

X – Promover a atualização anual dos fluxos de processos de trabalho e do manual da Seção.

O Informativo de Jurisprudência é publicado, periodicamente, pelo Superior Tribunal de Justiça (STJ) com o intuito de dar publicidade às orientações jurídicas firmadas nas mais recentes decisões judiciais que se revelam como de especial interesse para a comunidade jurídica. A partir de janeiro de 2021, em razão de implementações feitas, com fundamento no processo SEI n. 29829/2020, o periódico passou a ser divulgado semanalmente.

Assim como ocorre com os demais produtos elaborados pela Secretaria de Jurisprudência, nas notas do Informativo são disponibilizados *links* para o acesso aos demais produtos relacionados ao tema noticiado.

Ademais, é possível receber por *e-mail* as novas edições do Informativo. Para tanto, basta cadastrar *e-mail* no *Feedburner*, cujo *link* está disponível na página do produto.

# <span id="page-8-0"></span>**1. ROTINA DE TRABALHO PARA ELABORAÇÃO DO INFORMATIVO DE JURISPRUDÊNCIA**

## <span id="page-8-1"></span>**1.1. SISTEMAS**

O Informativo de Jurisprudência busca veicular em suas notas informações de jurisprudência atualizada e, dessa forma, trabalha, em regra, com os processos que tenham sido julgados na semana antecedente à publicação do periódico.

Para alcançar a recenticidade desejada, a SIJUR faz uso de sistemas que disponibilizam (e transmitem) as sessões de julgamento dos órgãos julgadores, bem como os votos (ainda não publicados) dos Ministros da Corte.

Os programas utilizados para realização do ciclo produtivo do Informativo de Jurisprudência são:

a) Sistema Justiça (com o uso do Sistema PAJ – Programa de Automação de Sessão de Julgamento);

- b) Microsoft Teams; e
- c) Sistema Gestor de Internet SGI.

# <span id="page-8-2"></span>**1.1.1. Iniciando a fase de Seleção no Sistema Justiça, com o uso do Sistema PAJ – Programa de Automação de Sessão de Julgamento**

Justiça **SB** O Sistema Justiça se inicia por meio do botão **na aplicativo** na quia de inicialização rápida do Windows.

O acesso ao Sistema PAJ se dá por meio do botão Sessão de J..., que fica na tela disponibilizada após a realização de *log in* no sistema Justiça

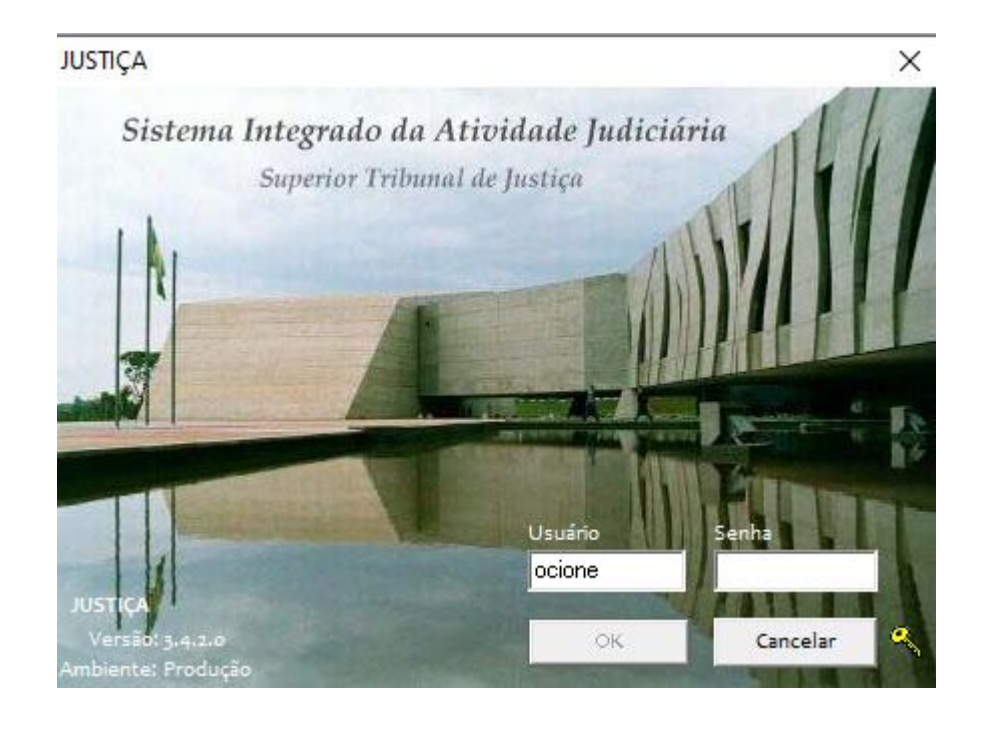

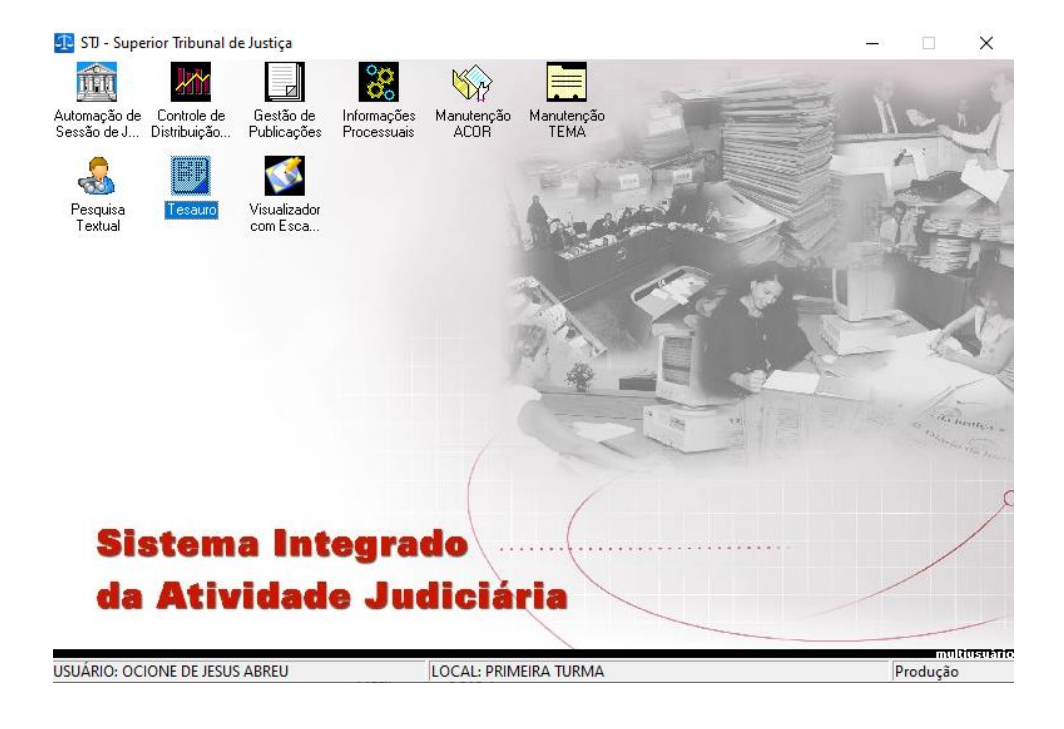

No sistema PAJ o servidor tem acesso aos votos que, embora ainda não publicados, estão disponibilizados previamente pelos Gabinetes e, portanto, aptos para análise/leitura. A partir da análise desses votos inicia-se o processo de seleção e futura relatoria de nota. Tal análise é a base para definir se o acórdão deve constar no Informativo de Jurisprudência.

A partir da guia "Configuração", o usuário do sistema pode escolher o órgão julgador sobre o qual pretende fazer a análise e a seleção.

Por meio da guia "Fechamento da Sessão" é possível buscar por reuniões colegiadas já ocorridas.

Por meio da guia "Sessão" se consegue abrir a "Ordem do dia", documento que possui a lista de acórdãos pautados para aquela sessão, bem como especificações referentes a pedidos de preferência, sustentações orais, entre outros.

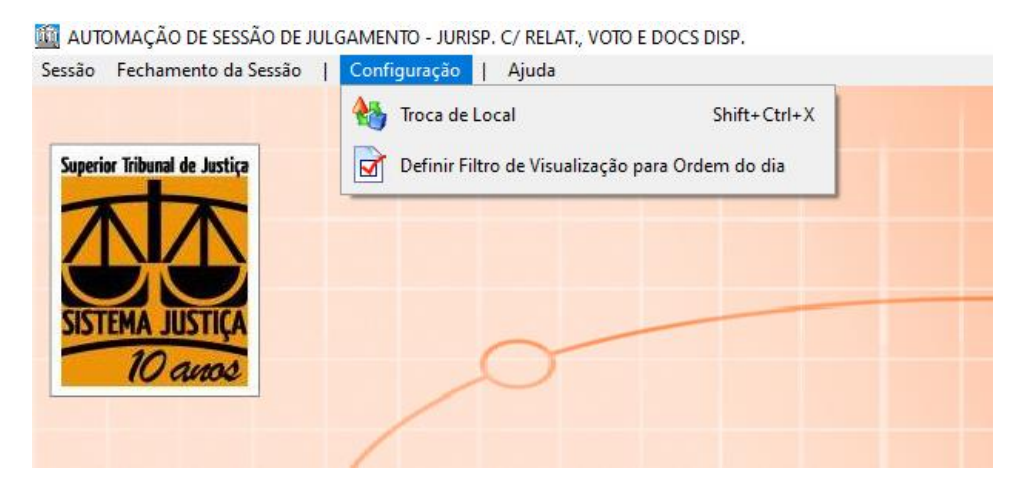

AUTOMAÇÃO DE SESSÃO DE JULGAMENTO - JURISP. C/ RELAT., VOTO E DOCS DISP.

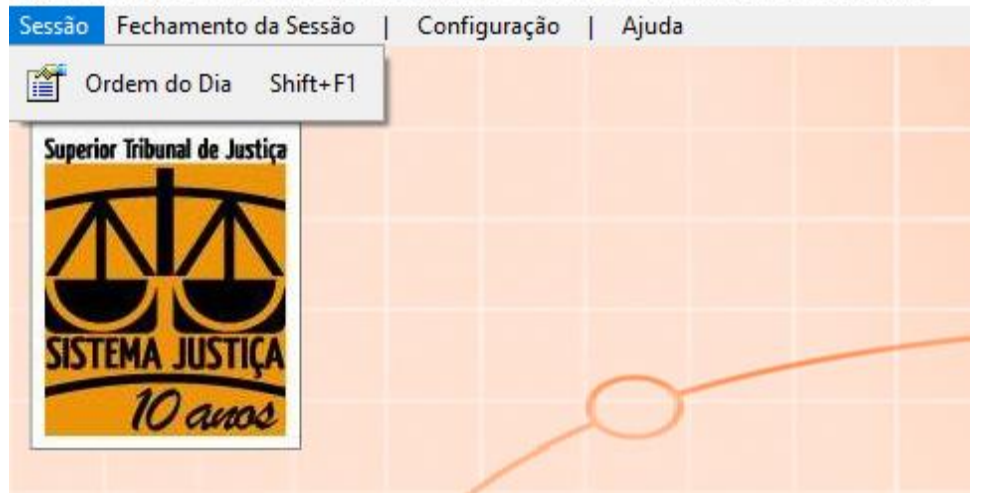

Após realizar os procedimentos acima e clicar no processo que deseja analisar, conforme demonstrado na lateral esquerda da figura abaixo, o servidor tem acesso a uma tela com informações sobre "Processo", "Ementa", "Certidão", "Relatório", "Voto" e "Docs Disponibilizados". Dessa forma, pode fazer a leitura e análise do voto, para realizar a seleção ou o descarte do mesmo.

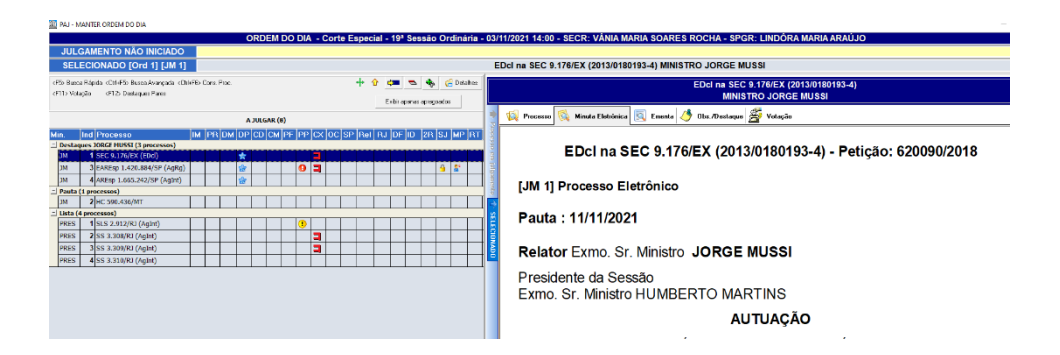

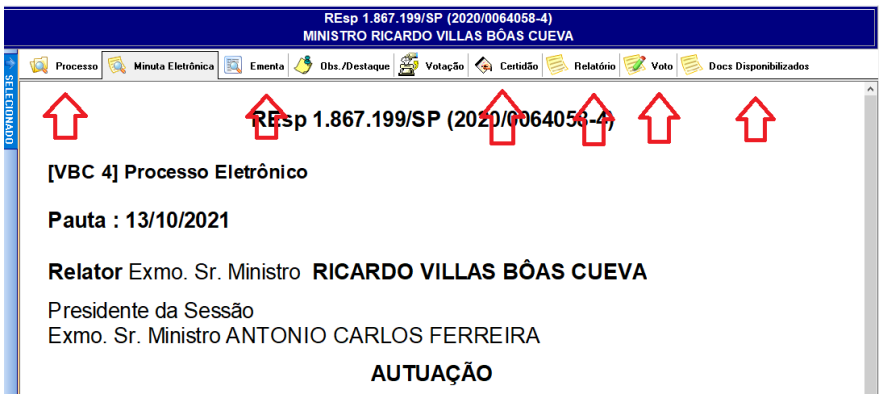

#### <span id="page-11-0"></span>**1.1.2. Iniciando a fase de Seleção e Listagem de Processos no Microsoft Teams**

O aplicativo Microsoft Teams, com suas funcionalidades, permite que a SIJUR realize fases do processo de produção do Informativo de Jurisprudência e que as disponibilize aos demais servidores componentes da equipe.

Nesse contexto, tem-se a elaboração de documentos, compatíveis com os do *Word*, em que constará a informação do número do voto/acórdão que foi selecionado pela escuta da sessão de julgamento, comutativamente com a análise no PAJ. Na elaboração de tais documentos, será respeitada forma pré-estabelecida tanto para o nome do arquivo quanto para o seu conteúdo. Essa rotina será melhor detalhada no item de especificação de Fase de Seleção.

#### <span id="page-11-1"></span>**1.1.3. Iniciando o Sistema SGI – Sistema Gestor de Internet**

As atividades desempenhadas pela Seção de Informativo de Jurisprudência são, preponderantemente, desenvolvidas na página da *intranet* do STJ a partir do endereço de html [http://intranet/SGI/jsps/main.jsp.](http://intranet/SGI/jsps/main.jsp)

Na página da *intranet*, o servidor inicia seu acesso ao portal do módulo do Informativo por meio do SGI – Sistema Gestor de Internet, localizado no canto direito da tela, a partir do menu de seleção:

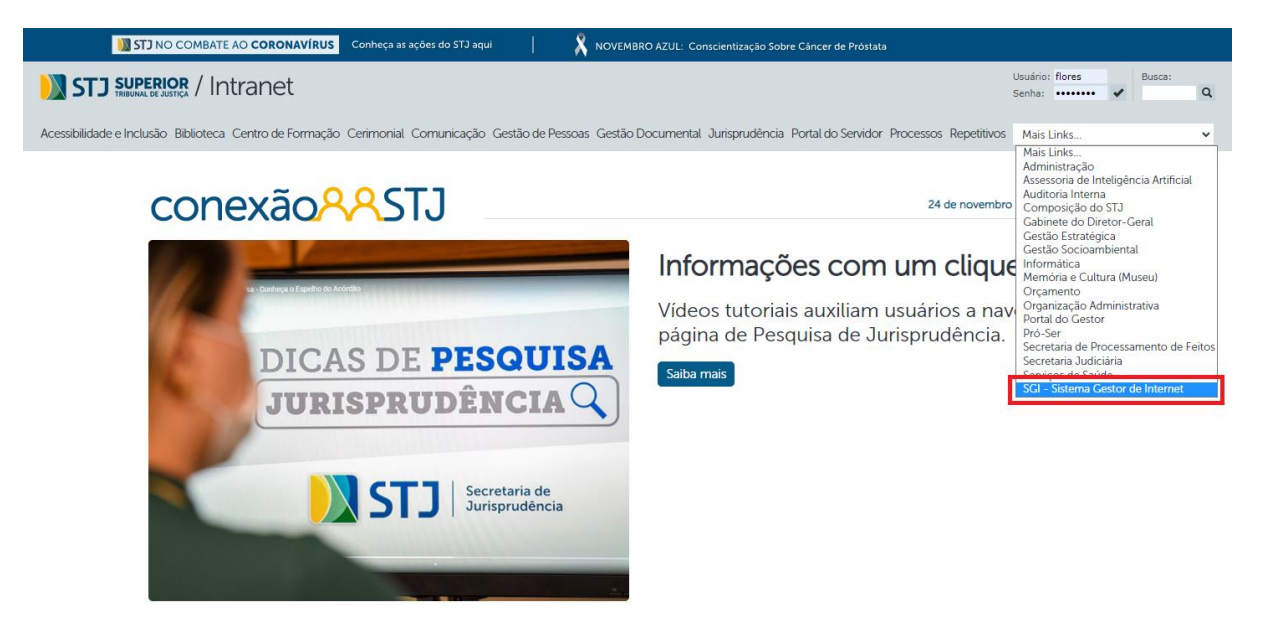

Após, o usuário depara-se com a seguinte tela para a inserção de seus dados de *login* (os mesmos usados para acesso à rede).

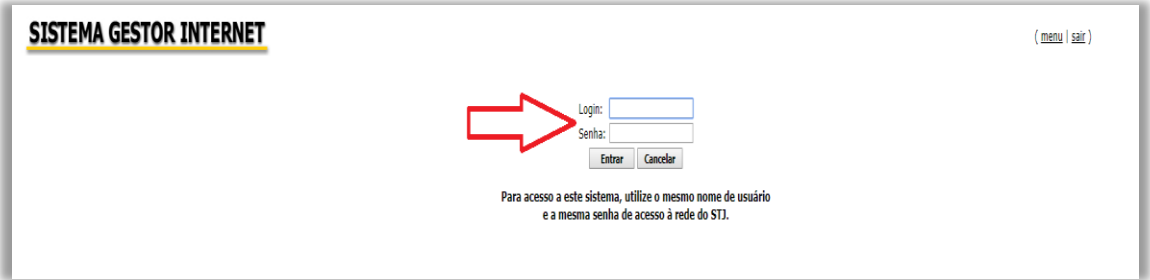

Na tela abaixo, nota-se que o servidor já está "logado" no sistema do Informativo de Jurisprudência. O próximo passo é o clique no *link* "Informativo de Jurisprudência":

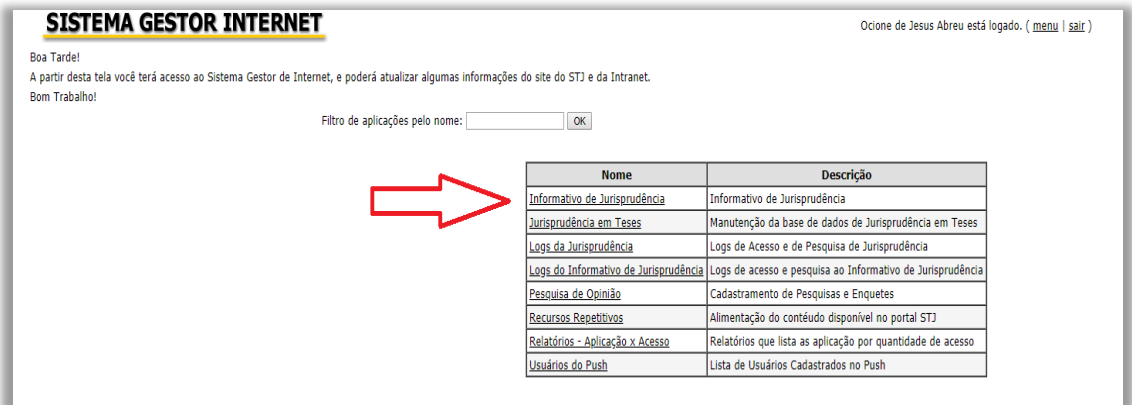

Por ser área de acesso restrito, é novamente solicitada a senha de rede ao usuário.

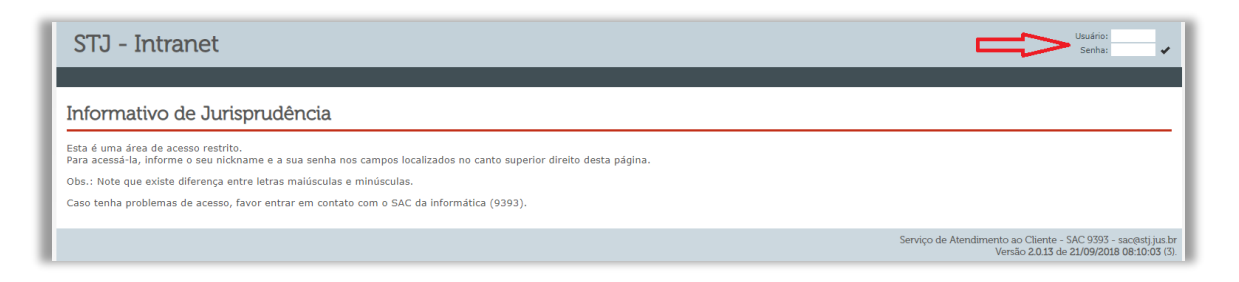

A próxima tela é a que dá acesso às funcionalidades da SIJUR. A partir deste momento iniciam-se as fases de seleção e produção.

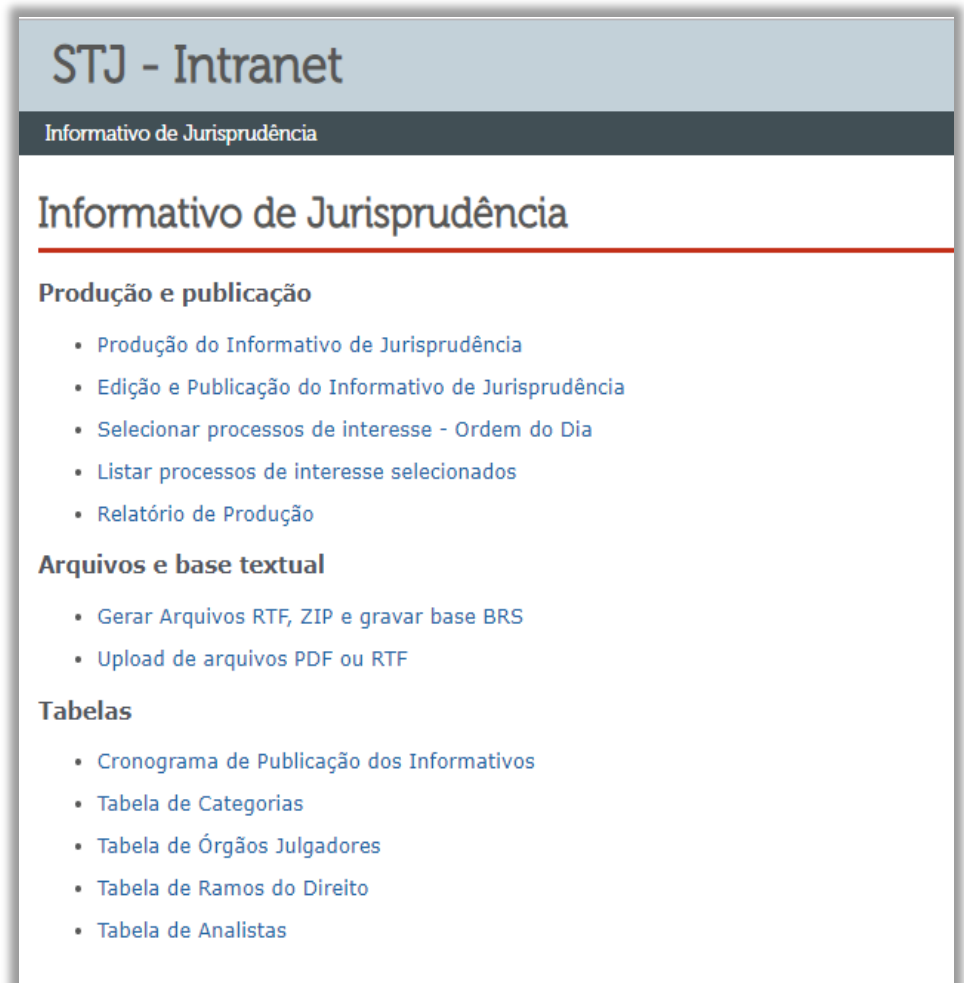

## <span id="page-13-0"></span>**1.2. FASES**

O processo de elaboração do Informativo de Jurisprudência é composto por três fases:

- a) Fase de Seleção;
- b) Fase de Produção e Leitura; e
- c) Fase de Disponibilização no sistema.

#### <span id="page-14-0"></span>**1.2.1 Fase de Seleção**

#### <span id="page-14-1"></span>*1.2.1.1. Introdução*

A Seleção é a fase por meio da qual o servidor do Informativo de Jurisprudência inicia o ciclo de produção das notas informativas periódicas. Nesta fase, a partir dos processos selecionados no PAJ e inseridos em pasta pré-elaborada no Teams, há o acervo necessário para que seja feita a triagem do que se pretende veicular no Informativo de Jurisprudência.

A fase de Seleção é dividida em duas partes:

a) Seleção individual:

Primeiro é feita a escalação da semana, por meio da qual cada servidor sabe a sessão de julgamento que precisa acompanhar.

Então, o analista cria um documento no Teams o qual, seguindo nomenclatura pré-estabelecida, é alimentado com o teor da ementa ou, se necessário, com o inteiro teor do acórdão do processo selecionado. No corpo de texto do documento deve haver marcação destacando qual ponto foi crucial para que aquele analista realizasse a seleção. Vide exemplo:

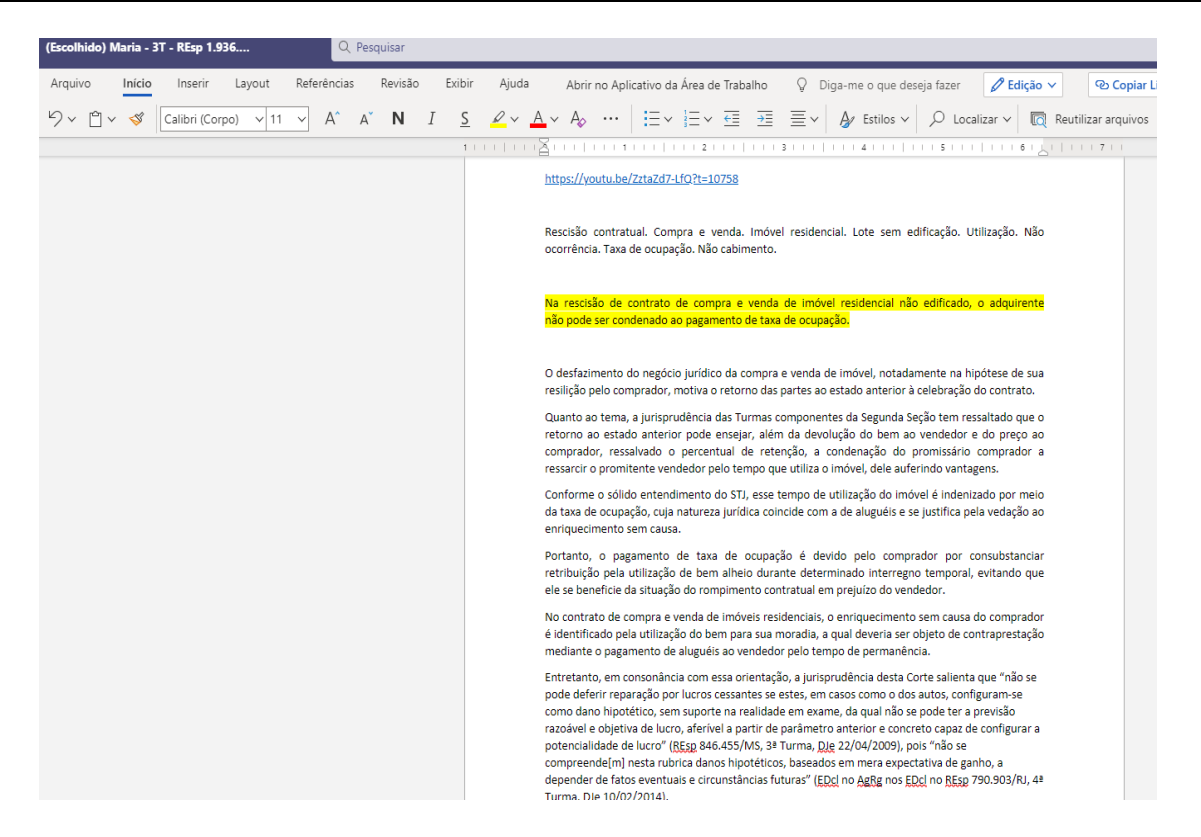

Na equipe do SIJUR - Informativo, canal "Geral" constam todos os servidores da seção. Por meio dessa equipe, além de comunicações no *feed* de conversas, é possível a criação de documentos, pastas e rotinas de trabalho. Vide imagem:

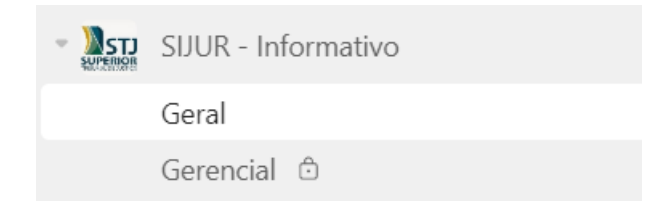

Na equipe mencionada, na guia "Arquivos", é possível localizar a pasta nomeada com o número do Informativo corrente. Nessa pasta são colocados os processos selecionados. Na imagem a seguir verifica-se o endereço da pasta – Documentos > Geral > Informativo – Seleção e Revisão –, bem como as pastas numeradas.

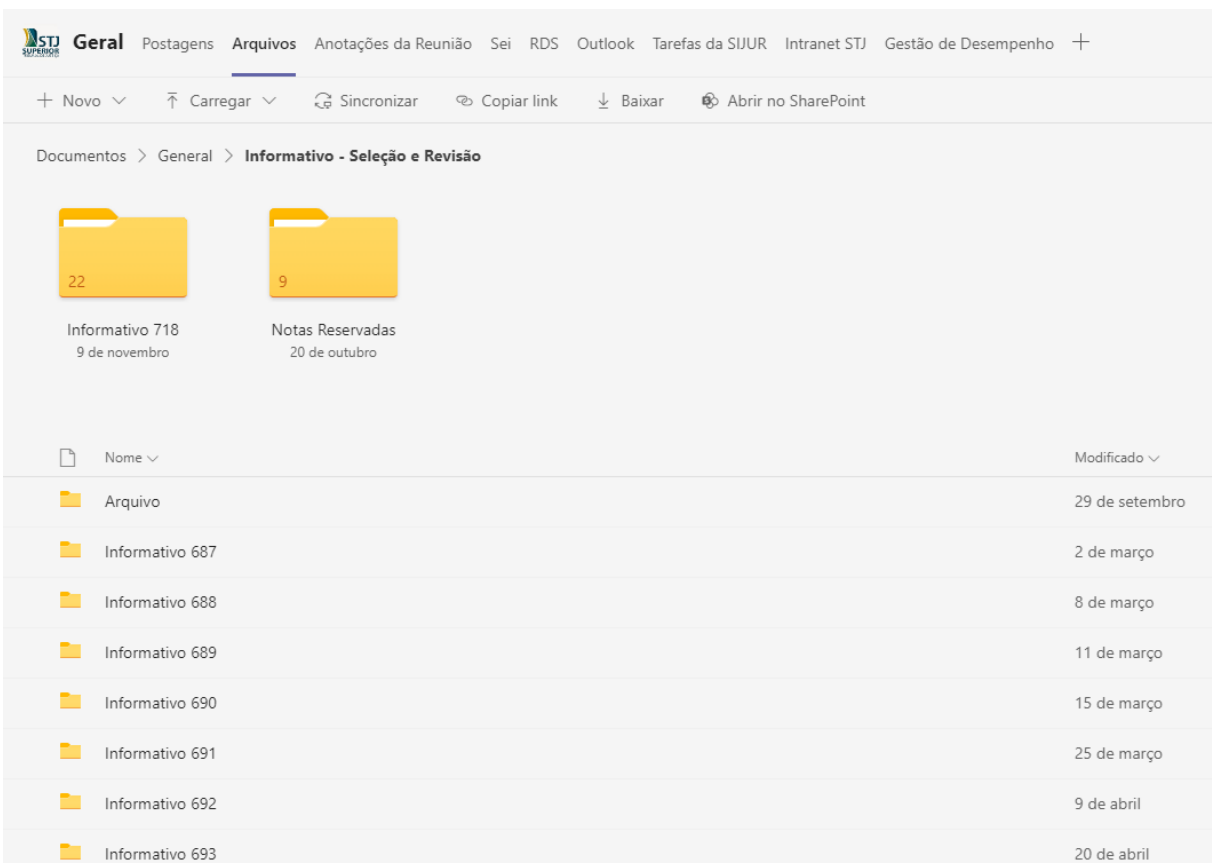

O nome do arquivo deve ser elaborado da seguinte forma: Nome do Servidor – Órgão Julgador – Classe processual e número do processo – Nome do Ministro – Data do Julgamento.

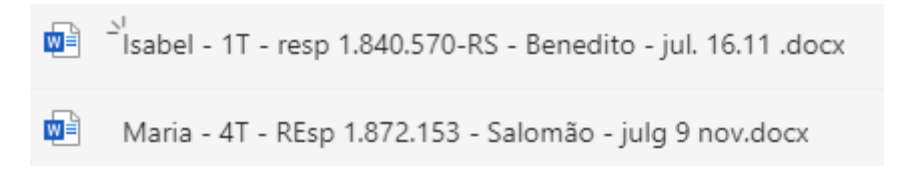

b) Distribuição:

A distribuição dos acórdãos selecionados é realizada respeitando, preferencialmente, a atribuição ao servidor que o selecionou.

Para que se inicie o procedimento de distribuição o gestor da seção lança, manualmente, o processo selecionado pelo servidor na página web do SGI. Ao lançar o número do processo pré-selecionado, por meio do botão "buscar processos para a edição", é possível localizá-lo para a inclusão no Informativo corrente:

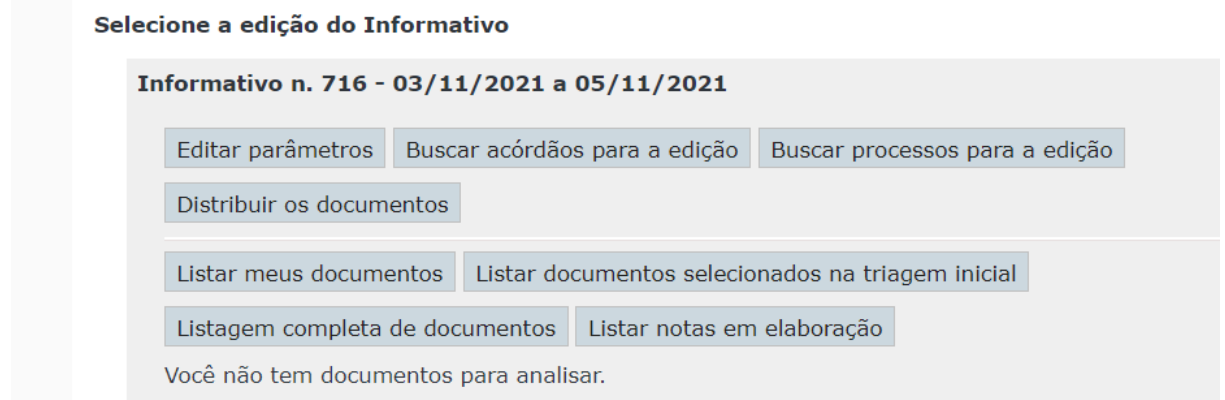

A distribuição ocorre, também, de forma manual e seletiva, de modo que a cada servidor é atribuído o quantitativo de processos definido para aquele ciclo. No programa de Gestão do Informativo de Jurisprudência consta à esquerda o processo julgado naquela semana e à direita a lista de servidores aos quais esse processo pode ser atribuído.

Gestão do Informativo de Jurisprudência

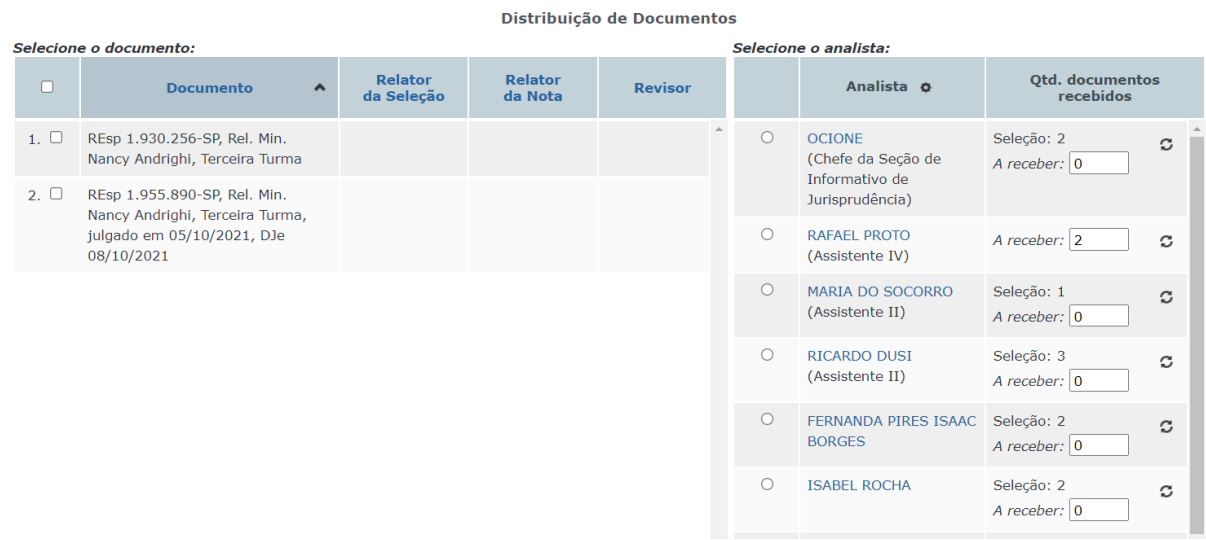

Essas etapas serão melhor descritas mais adiante. Antes disso, faz-se necessário explicar alguns pressupostos dessa atividade.

## <span id="page-17-0"></span>*1.2.1.2. Critérios para Seleção de Acórdãos*

A seleção dos julgados é realizada pelos próprios servidores da seção, por meio de:

a) Acompanhamento de todas as sessões de julgamentos ocorridas no Tribunal, por meio da página no YouTube ou pelo acesso do vídeo no drive W;

b) Indicação pelos Ministros ou Órgãos Julgadores;

c) Sugestão de outros servidores da SJR; e

d) Acompanhamento das notícias publicadas no *site* do STJ, bem como de sites especializados – Migalhas, Jota, conjur, dentre outros.

Os critérios utilizados para seleção dos julgados são:

a) Inovação jurisprudencial com tese firmada no Órgão Julgador;

b) Grau de abrangência e relevância da tese para a comunidade jurídica;

c) Avaliação do índice de casuística do julgado; e

d) Indicações de Ministros.

**Independentemente** dos critérios anteriores, são selecionados:

a) Acórdãos julgados sob o rito dos recursos repetitivos (arts. 1.036 a 1.041 do CPC, art. 543-C do CPC/1973);

b) Acórdãos oriundos de incidente de assunção de competência - IAC (art. 947 do CPC);

c) Decisões de suspensão em incidentes de resolução de demandas repetitivas – IRDR (art. 982, § 3º, CPC); e

d) Novos enunciados de Súmulas do STJ.

Quando os Ministros ou Órgãos Julgadores indicarem julgados para a publicação no periódico, a equipe avaliará a possibilidade e a conveniência da publicação.

Nos casos em que não for possível publicar nota sobre o acórdão indicado, observados os critérios apontados acima, a seção tem por prática não o incluir no periódico.

Na comunicação entre a SIJUR/SJR e os Gabinetes de Ministros estão sendo implementadas práticas para que sejam alcançados os melhores resultados a ambas as partes (maior celeridade na divulgação de notas e amplitude no alcance de matérias divulgadas).

Quando solicitada motivação sobre a não inclusão do acórdão indicado por Gabinete, a chefe da seção elabora resposta a ser encaminhada ao referido Gabinete por meio de chat no Teams (mensagem na equipe "Informativo de Jurisprudência"), de *e-mail* ou telefone.

## <span id="page-19-0"></span>*1.2.1.3. Seleção Individual*

O ciclo produtivo é iniciado a partir do clique no *link* · Produção do Informativo de Jurisprudência, melhor ilustrado na imagem seguinte:

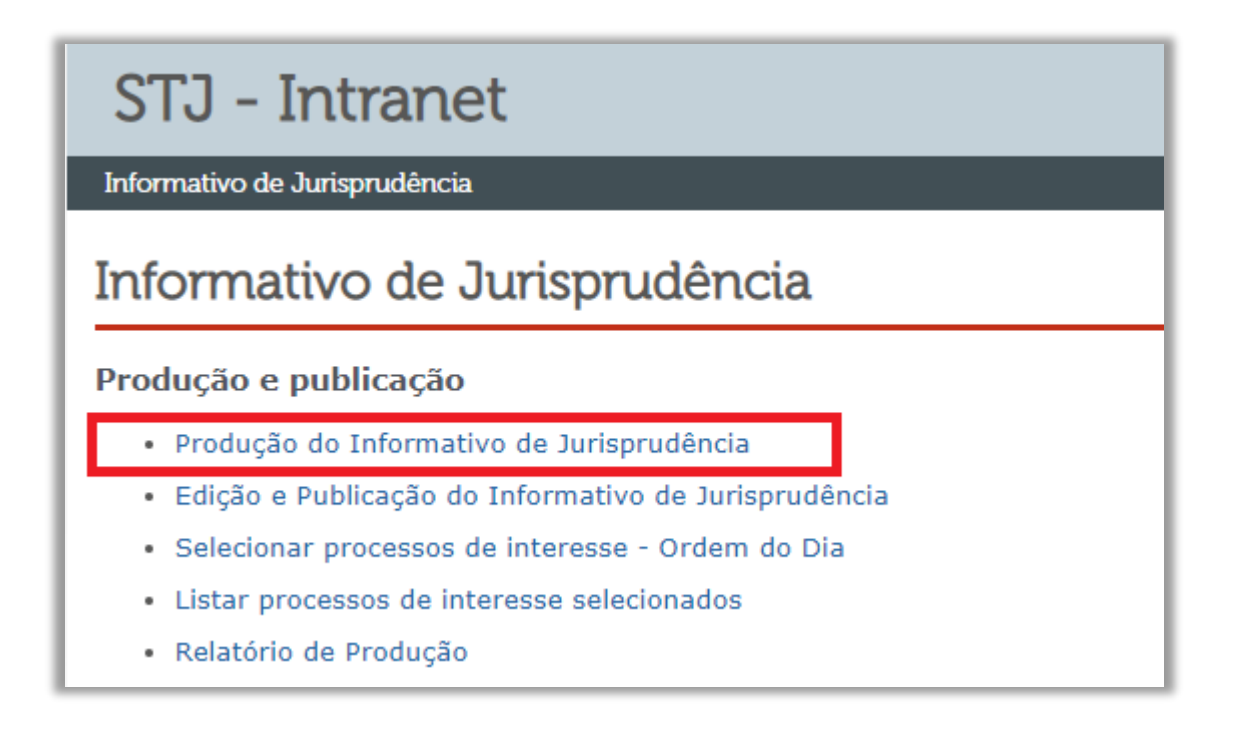

Por meio do botão | Listar meus acórdãos | , o usuário acessa os documentos

que lhe foram distribuídos. A partir daí pode ser feita a análise de relevância dos processos ali dispostos.

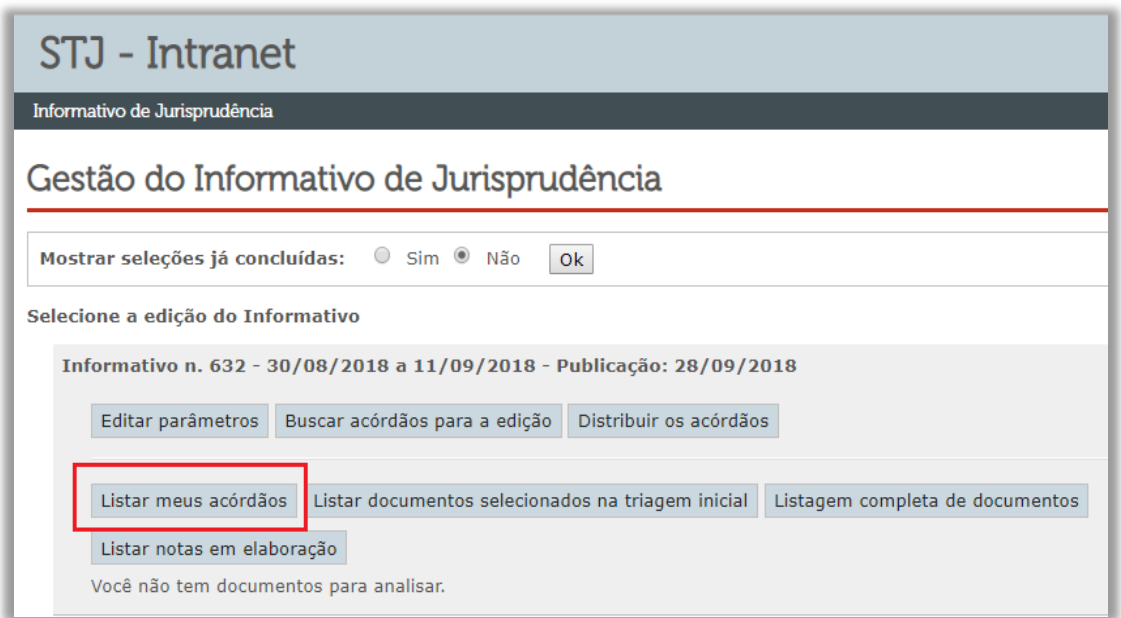

O sistema apresenta uma tela com a lista dos processos distribuídos para a análise do servidor.

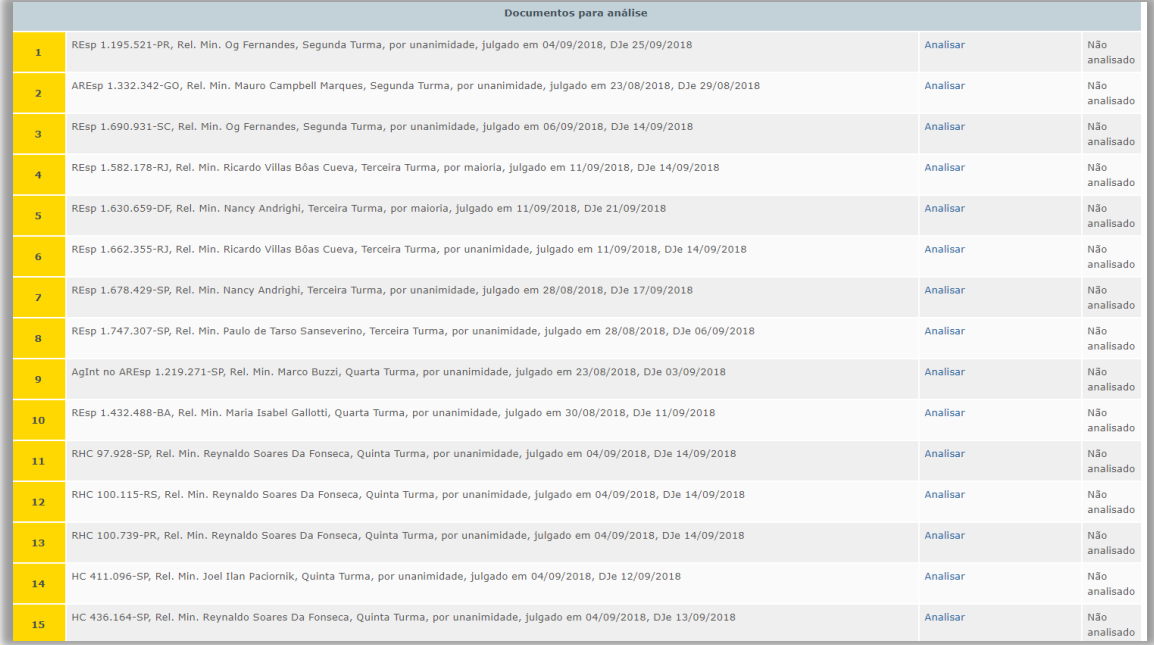

## <span id="page-20-0"></span>*1.2.1.4. Distribuição*

Após encerrada a análise dos votos disponibilizados no PAJ pelos servidores, o gestor da seção faz a distribuição. Neste momento, para definir quem será o relator para a nota, são observadas a preferência pela escalação da semana (dividida por matéria do direito) e pela escolha do voto.

Para acessar a parte do aplicativo destinada a esta fase, o servidor deve seguir o seguinte caminho: SGI – Informativo de Jurisprudência – Produção e Publicação – Produção do Informativo de Jurisprudência – Listar documentos selecionados na triagem inicial.

Nesta fase, são adotadas as seguintes providências:

a) Cada servidor apresenta os julgados selecionados, explicando o caso e justificando a nota atribuída ao julgado;

b) Os outros servidores dão uma nota de acordo com a relevância do julgado;

c) Os julgados com melhores avaliações ou selecionados por indicação são incluídos no rol de acórdãos que farão parte da edição;

d) A chefia redistribui os acórdãos selecionados para a fase de produção e estabelece as prioridades para produção e revisão de notas.

Com essas medidas, encerra-se a fase de seleção.

## <span id="page-21-0"></span>**1.2.2. Fase de Produção e Leitura**

## <span id="page-21-1"></span>*1.2.2.1. Introdução*

Após a distribuição dos acórdãos pela chefia, o servidor pode elaborar as notas que lhe foram atribuídas. Elas são visualizadas pelos servidores no aplicativo em: SGI – Informativo de Jurisprudência – Produção e Publicação – Produção do Informativo de Jurisprudência – Listar meus acórdãos - Documentos para elaboração de nota. A imagem do botão para a realização deste passo é a seguinte:

## Documentos para elaboração de nota

As notas do Informativo retratam, preferencialmente, as teses jurídicas em **caráter abstrato**, extraídas do que foi julgado por um dos órgãos colegiados do STJ e que tenham relevância para a comunidade jurídica. Dessa forma, não se retrata, em regra, o caso concreto decidido.

As notas de informativo são, comumente, constituídas por 5 (cinco) partes:

a) Processo;

- b) Ramo do Direito;
- c) Tema;
- d) Destaque;
- e) Informações do Inteiro Teor.

A seguir, detalha-se a edição dos campos nessa fase de produção.

<span id="page-22-0"></span>*1.2.2.2. Campos da fase de produção*

<span id="page-22-1"></span>1.2.2.2.1. Processo

Indica a classe, o número, a origem, o Relator originário (e, se houver, o Relator para acórdão), o Órgão Julgador, o quórum de deliberação (se unânime ou por maioria), a data de julgamento e de publicação do acórdão analisado.

Veja exemplo:

REsp 1.144.469-PR, Rel. Min. Napoleão Nunes Maia Filho, Rel. para acórdão Min. Mauro Campbell Marques, por maioria, julgado em 10/8/2016, DJe 2/12/2016

Como o resgate dos acórdãos, por meio do PAJ, tem como insumos os votos que foram extraídos da semana corrente nas sessões de julgamento, é possível que haja acórdãos ainda não publicados e, dessa forma, a parte final do campo processo – DJe dia/mês/ano, não seja automaticamente preenchida pelo Sistema SGI. Neste caso, é necessário que o servidor responsável por relatar aquela nota complete as informações.

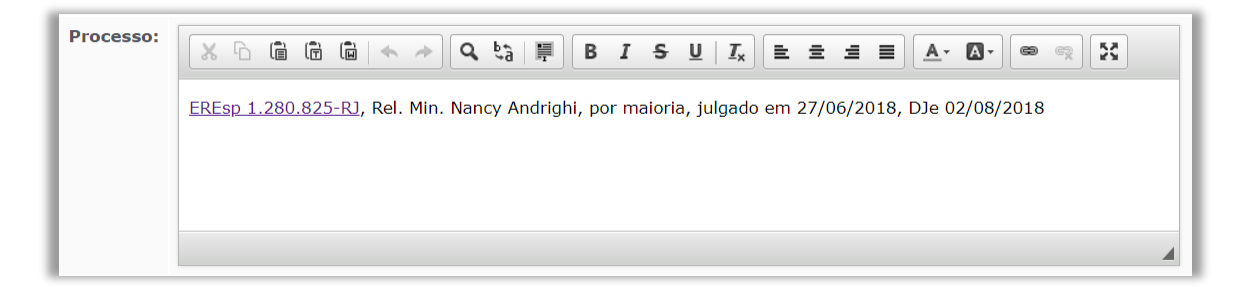

#### <span id="page-23-0"></span>1.2.2.2.2. Ramo do Direito

Deve-se escolher o ramo (ou os ramos) do direito no qual o entendimento firmado da nota se insere. Tanto o ramo do **direito principal quanto o acessório** devem ser indicados. Isso porque, muito embora a questão jurídica diga respeito, com mais precisão, a um determinado ramo, o assunto pode se relacionar com maior intensidade, sobretudo na prática jurídica, ao ramo acessório.

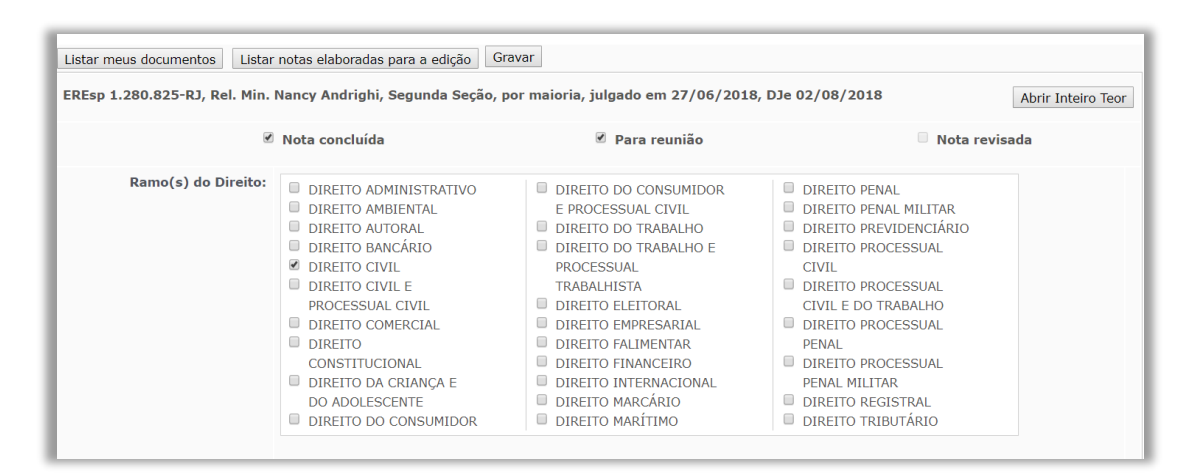

#### <span id="page-23-1"></span>1.2.2.2.3. Tema

Este campo deve ser preenchido com palavras-chaves que **pormenorizem o ramo do direito e traduzam, resumidamente, o destaque da tese firmada no precedente**. Ressalte-se que o formato do campo se assemelha à verbetação das ementas elaboradas pelos Ministros responsáveis pela lavratura do acórdão. Finalmente, deve conter o número da tese nos casos em que firmada em recurso especial repetitivo – número NUGEPNAC.

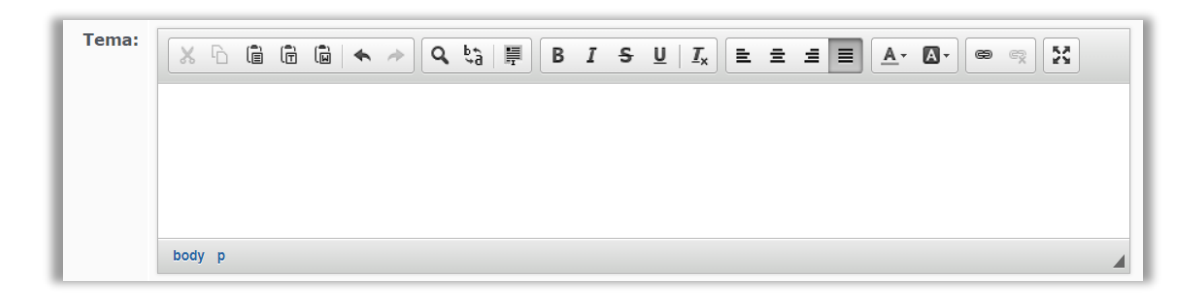

#### <span id="page-24-0"></span>1.2.2.2.4. Destaque

O destaque consiste no **principal campo** a ser preenchido pelo servidor. Isso porque representa **o conteúdo essencial da tese** firmada pelo Órgão Julgador, compreendida *como o entendimento do STJ a respeito de determinada questão jurídica efetivamente decidida*.

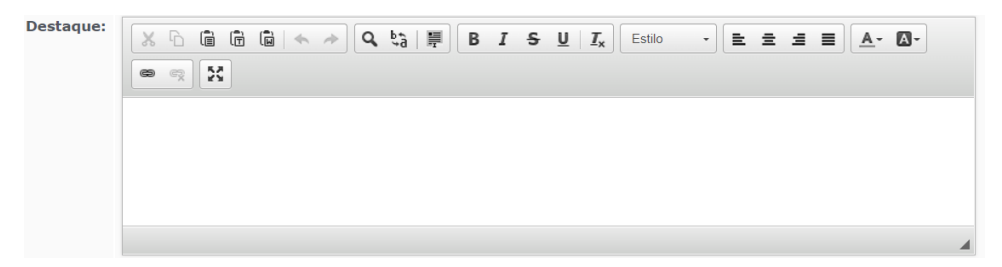

**No destaque consta, preferencialmente, a questão jurídica firmada de forma abstrata, inserindo-se apenas as delimitações fáticas indispensáveis para a tese e sem citar fundamentos que embasam o decidido**.

Com base em estudo realizado, estabeleceu-se três hipóteses de construção do destaque, quais sejam:

a) extração do entendimento consolidado no voto a partir da ementa;

b) extração do entendimento por meio da mescla de trechos da ementa e

c) extração do entendimento que demanda uma mescla de informações contidas na ementa e no inteiro teor voto.

Partindo dessas premissas, o servidor deve elaborar o destaque do julgado, dando prioridade, quando possível, à transcrição de trechos da ementa ou simples mescla de trechos da ementa.

Na primeira hipótese, como se infere, basta uma simples transcrição do ponto ementado para o campo da nota.

No segundo caso, a elaboração do destaque leva em consideração elementos extraídos de mais de um tópico da ementa. Sendo assim, o servidor deve mesclar as informações que considera mais relevantes, no intuito de tornar o destaque o mais claro e objetivo possível.

A derradeira hipótese representa maior complexidade para formação do destaque, tendo em vista que as informações contidas na ementa, por si só, não são suficientes para a extração da tese a ser divulgada no Informativo. No entanto, mesmo nessa hipótese, o servidor deve tentar prestigiar ao máximo os termos utilizados no voto pelo Ministro Relator.

Por fim, quando se tratar de **recurso repetitivo**, neste campo deve constar unicamente a tese firmada pelos Ministros, sem qualquer modificação.

# **ATENÇÃO**

Devem ser utilizados, na medida do possível, os seguintes modelos:

## **Conflito de Competência**

Compete à Justiça Militar processar e julgar o crime de furto, praticado por civil, de patrimônio que, sob administração militar, encontra-se nas dependências desta.

## **Juízo de retratação por adotar entendimento do STF por Turma**

Em adequação ao entendimento do Supremo Tribunal Federal, o ICMS não compõe a base de cálculo para a incidência do PIS e da COFINS.

## **Juízo de retratação por adotar entendimento do STF Pela Corte ou Seção**

Em adequação ao entendimento do Supremo Tribunal Federal, a Corte Especial do STJ adota orientação jurisprudencial no sentido de que incidem juros da mora no período compreendido entre a data da realização dos cálculos e a da requisição ou do precatório.

<span id="page-25-0"></span>1.2.2.2.5. Informações do Inteiro Teor

O campo deve ser preenchido, inicialmente, com uma breve síntese da questão controvertida que resultou na tese destacada ("Cinge-se a controvérsia..."). Essa parte inicial pode ser dispensada nos casos em que, a partir do próprio destaque, extrai-se a síntese da questão controvertida.

Após, o servidor deve expor as razões que sustentam ou justificam o posicionamento adotado pelo Tribunal sobre a discussão jurídica relacionada ao contexto fático ou jurídico apreciado.

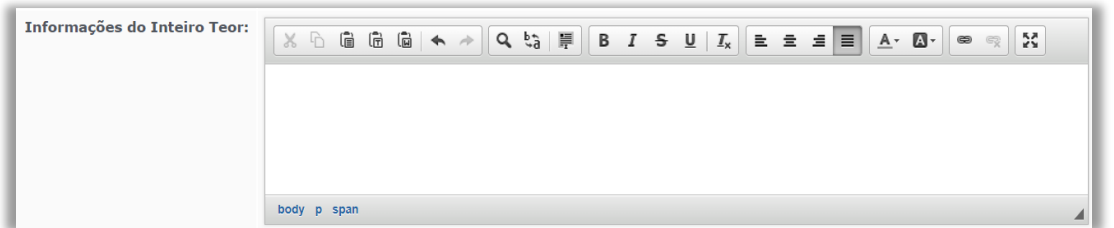

Frise-se que a elaboração das "informações do inteiro teor" deve ser feita em **estrita observância aos fundamentos adotados pelo Relator do acórdão**, de preferência com a colação de trechos do voto interligados por expressões conectivas (v.g. "com efeito", "de fato", "além disso", "ademais", "nesse caminho", "por outo lado", "por seu turno", etc.), que representem os **fundamentos mais sólidos** na consolidação da linha de entendimento adotada pelo Ministro.

Cabe ressaltar, ainda, que – em regra – **não** se admite a transcrição de dispositivos legais, citações doutrinárias ou jurisprudenciais, salvo se esses consistirem em fundamento indispensável para o desenvolvimento da tese jurídica.

Além disso, **não** podem ser incluídas informações que **não** constem no voto do Relator e devem ser **evitadas** as transcrições de trechos que se limitam a **trazer conceitos jurídicos básicos**.

Na elaboração inicial da nota, o analista relator deve **numerar os parágrafos** da nota, com o intuito de facilitar a revisão e o debate posterior.

## **ATENÇÃO**

Devem ser adotados, na medida do possível, os seguintes modelos e diretrizes:

## **Juízo de retratação em razão de decisão do STF**

A Primeira Turma do Superior Tribunal de Justiça, em juízo de retratação (art. 1.040, II, do CPC/2015), reformou decisão antes proferida, tendo em vista que o Tribunal Pleno do Supremo Tribunal Federal, no julgamento do RE 574.706- PR, Rel. Min. Cármen Lúcia, DJe 2/10/2017, fixou a tese de que "o ICMS não compõe a base de cálculo para a incidência do PIS e da COFINS", entendimento esse firmado em sentido contrário à jurisprudência desta Corte Superior consolidada nas Súmulas n. 68, 94 e REsp repetitivo 1.144.469-PR, Primeira Seção, DJe 2/12/2016 (Tema 313).

## **EREsp de Seção**

A Primeira Seção do STJ, em apreciação aos embargos de divergência, pacificou entendimento que ainda encontrava dissonância no âmbito das Turmas responsáveis pela uniformização das matérias relativas a Direito Público, acerca da existência de direito subjetivo de servidor público federal à remoção para acompanhar cônjuge/companheiro, também servidor, que tenha sido "deslocado no interesse da Administração" (art. 36, III, "a", da Lei n. 8.112/1990). Para o acórdão embargado, o deslocamento é "no interesse da Administração" não só em caso de remoção de ofício, mas também quando a Administração Pública abre vaga para que os servidores públicos interessados (e que cumpram os requisitos necessários para tanto) se candidatem à remoção. Já para o acórdão paradigma o deslocamento "no interesse da Administração", para os fins do art. 36, inciso III, "a", da Lei n. 8.112/1990, é apenas aquele em que o servidor público é removido de ofício pela Administração Pública, não quando tenha voluntariamente se candidatado a concorrer à vaga aberta para remoção. A melhor interpretação do preceito legal em questão é aquela que lhe foi dada pelo acórdão paradigma.

## **EREsp da Corte Especial**

A Corte Especial do Superior Tribunal de Justiça vislumbrou a necessidade de readequar a jurisprudência por ela firmada no julgamento do recurso especial repetitivo n. 1.143.677-RS, tendo em vista entendimento oposto consolidado pelo Supremo Tribunal Federal, no momento em que apreciado o RE 579.431- RS, por meio do qual fixou-se a incidência de juros de mora para o período compreendido entre a data da realização dos cálculos e a da requisição ou do precatório. Dessa forma – e com fundamento no art. 1.030, II, do CPC/2015 – conclui-se pela inteira aplicação da norma legal ao caso em exame.

#### <span id="page-28-0"></span>1.2.2.2.6. Observações

Este campo deve ser utilizado para que o relator da nota coloque explicações sobre a elaboração da nota.

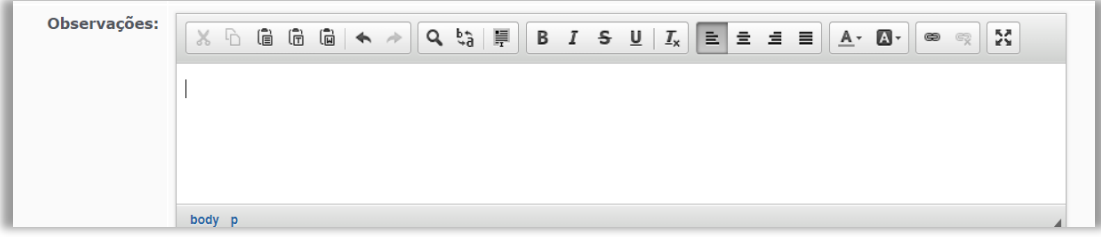

O relator deve:

a) Indicar de qual parte do voto foram retirados o destaque e as informações de inteiro teor;

b) Explicar sucintamente as razões que utilizou para modificar trechos do acórdão, salvo aqueles já previstos nos modelos ou para evitar repetições.

Quando já foram exauridas as etapas de preenchimento de elaboração de sua própria nota, o analista/relator marca sua nota como concluída, conforme demonstrado na ilustração abaixo.

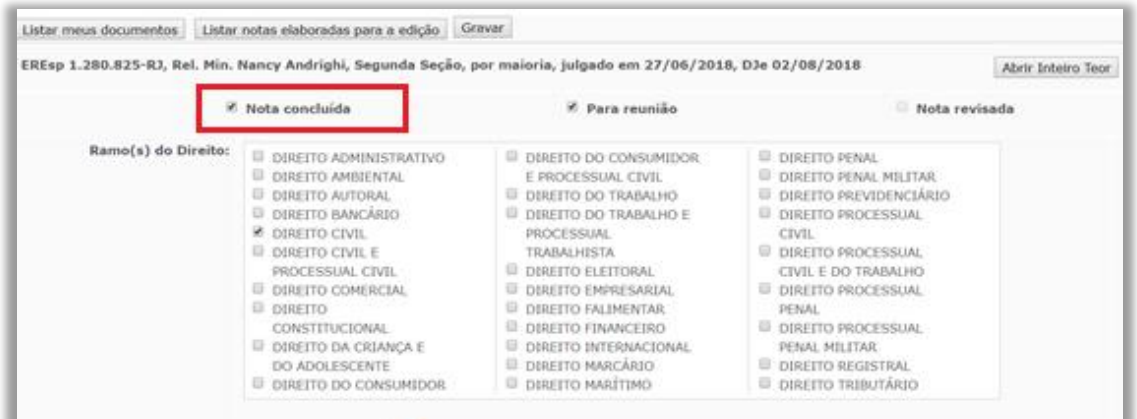

Após essa marcação, a nota aparece com o *status* concluída na tela inicial, conforme ilustrações abaixo.

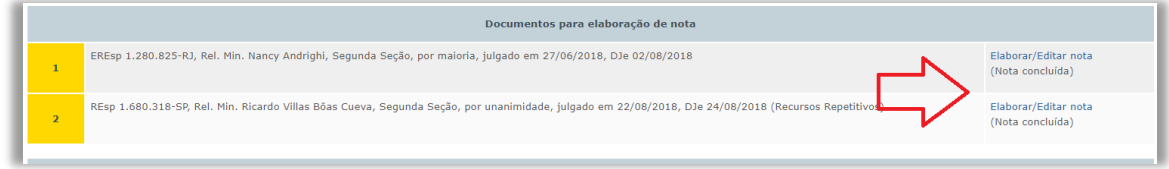

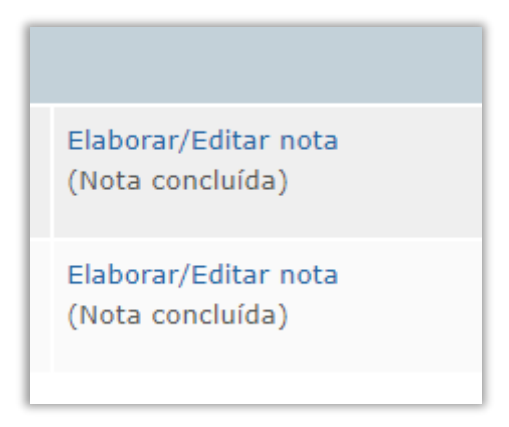

A partir deste momento, inicia-se a fase de revisão.

## <span id="page-29-0"></span>*1.2.2.3. Regras Formais Específicas*

Na elaboração da nota, algumas regras específicas devem ser observadas:

a) **Citação de diplomas legais**: o diploma legal deve ser identificado pelo tipo normativo (Lei, Resolução, Convenção), que é abreviado, quando possível, acompanhado do número, com separação dos milhares, e ano de publicação, sempre com quatro dígitos, separado do número por uma barra.

Ex.: Lei n. 9.656/1998 e Res. n. 8/2008-STJ.

## b) **Citação de diplomas legais conhecidos por siglas**:

Ao citar a Constituição Federal, códigos e outros diplomas legais notoriamente conhecidos pelas siglas, estas serão utilizadas na identificação da legislação.

Ex.: art. 145, II, da CF; art. 306 do CPC; e art. 35, I, do CTN.

Caso o diploma seja identificado por sigla que seja também referente a outro diploma (geralmente revogado), usa-se o ano para fazer a distinção, quando necessária a distinção entre a norma mais nova e a antiga.

Ex.: art. 76 do CC/1916 e art. 1.829 do CC/2002.

## c) **Citação dos artigos e parágrafos**:

Quando houver citação de dispositivo de lei, utilizam-se abreviaturas para artigo (art. ou arts.) e texto ou símbolos para o parágrafo (parágrafo único ou § ou §§).

Ex.: art. 277, §§ 4º e 5º, do CPC, e art. 927, parágrafo único, do CC.

#### d) **Citação dos incisos**:

Digitam-se somente os algarismos romanos quando a citação iniciar pelo artigo. Quando a referência fizer destaque do inciso, utiliza-se a palavra "inciso" por extenso no início da citação.

Ex.: art. 5º, II, XXXV e LIV, da CF ou incisos II e V do artigo 39 da LEP.

## e) **Citação das alíneas**:

As alíneas são destacadas em itálico. Quando a citação começar pelo artigo, não é usada a palavra "alínea". No caso de destaque da alínea, utiliza-se a palavra "alínea" por extenso no início da citação.

Ex.: art. 61, II, a e c, do CP ou alíneas a e c do art. 105 da CF.

## f) **Citação de enunciados da Súmula**:

Utiliza-se a forma "Súmula" acompanhada do número do enunciado, seguido por barra e identificação do tribunal onde ela foi aprovada.

Ex.: Súmula 410/STJ e Súmula 282/STF.

## g) **Citação de estruturas do Poder Judiciário**:

Utiliza-se as iniciais em maiúsculas.

Ex: Justiça Comum, Justiça Federal e Justiça Militar.

## h) **Doutinadores**:

Não são citados os nomes, mas doutrina de forma genérica.

Ex: No acórdão: "Conforme Nelson Hungria ..."

Na nota: Conforme doutrina....

## i) **Acórdãos**:

Os acórdãos serão transcritos da seguinte forma:

Ex.: REsp 1.400.000-RS, Rel. Min. Nancy Andrighi, 3 Turma, DJe 10/01/2015.

## <span id="page-31-0"></span>*1.2.2.4. Revisão de conteúdo*

Na tela inicial [do](file:///D:/Users/ocione/Desktop/do) aplicativo, por meio do botão Listar notas em elaboração . é possível acessar os meios de revisão de notas.

O material elaborado individualmente pelos membros da seção é revisado individualmente por outro servidor e, caso seja necessária maior análise, é revisado pela chefia, substituto, ou algum outro membro da equipe que venha a ser designado pelo Chefe de Seção.

## <span id="page-31-1"></span>1.2.2.4.1. Revisão individual

Após o *status* da nota ser marcado como "Nota Concluída", os outros servidores podem visualizá-la em SGI – Informativo de Jurisprudência – Produção e Publicação – Produção do Informativo de Jurisprudência – Listar meus acórdãos - Documentos para revisão.

O chefe da seção cria tabela com o número do processo e o responsável por a relatoria de sua nota, incluindo também 3 (três) colunas com espaços livres para a inserção pelo próprio servidor/revisor, com o seu nome no campo da nota que pretende revisar. A tabela é criada no Teams, na mesma equipe acima descrita para a colocação dos processos selecionados. O modelo da tabela é o seguinte:

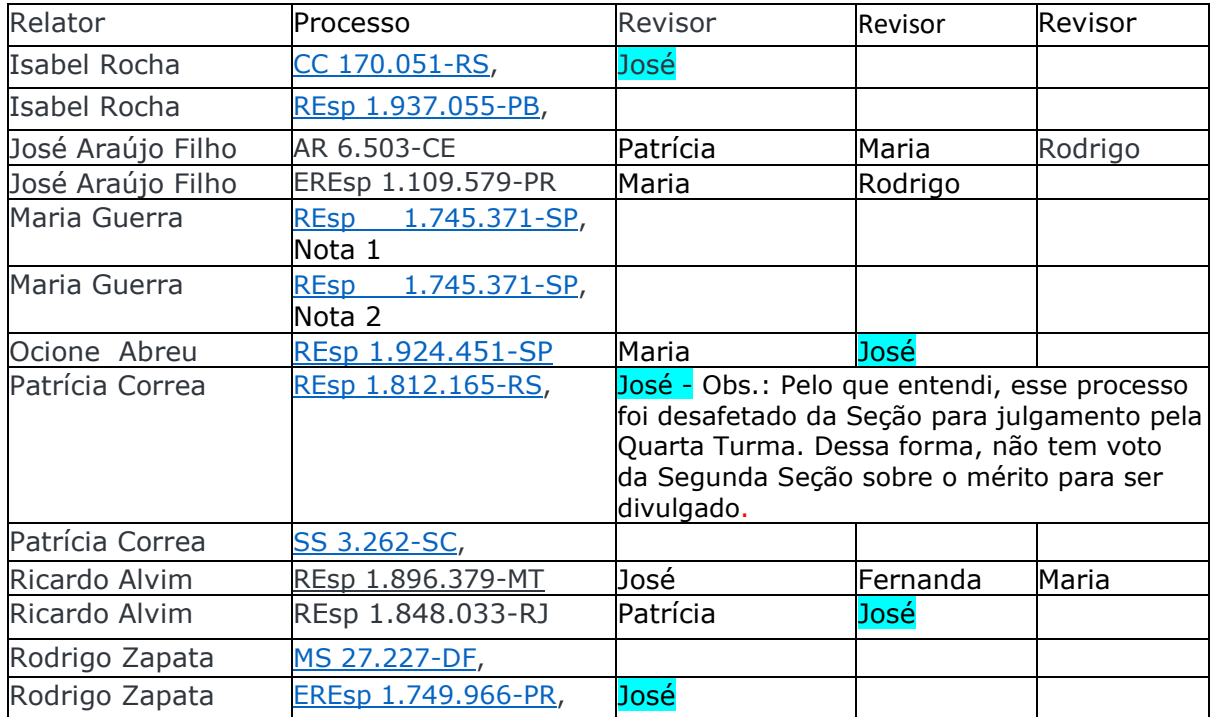

Na tabela de revisão, tendo em vista que os documentos do Teams podem ser editados *on line* por vários usuários e dessa forma podem ser verdadeiros meios de comunicação, ainda, podem ser lançadas informações relevantes sobre os processos relatoria/revisão.

O analista revisor deve ler o inteiro teor do acórdão para revisar a nota elaborada pelo redator. Essa dinâmica busca garantir maior fidedignidade do conteúdo apresentado para os usuários. Caso haja discordância, o analista revisor deve registrar suas observações nos campos específicos com uma sucinta explicação das razões da discordância, apresentando sugestões de nova redação.

Nessa etapa, recomenda-se ter diligência na elaboração de críticas e sugestões aos trabalhos apresentados pelos colegas. Questões de estilo não devem, em regra, ser objeto de ponderações na revisão. O foco dessa etapa é garantir que o conteúdo esteja correto e inteligível aos usuários.

A página do aplicativo destinado à revisão é acessível pelo *link* "Revisar Nota", destacado abaixo:

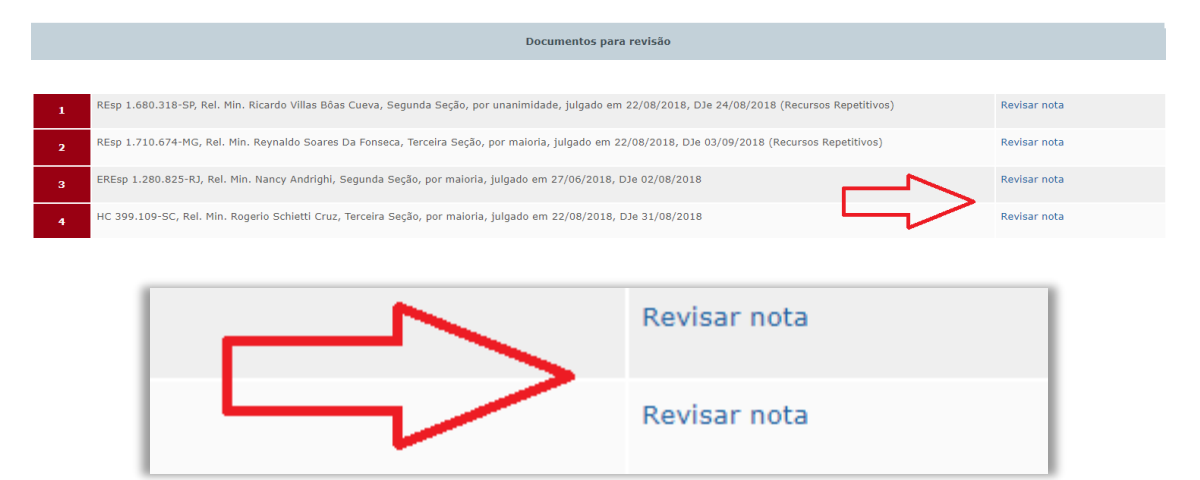

Por meio deste *link* o servidor pode fazer a revisão e também sugerir novos textos para as notas. As revisões seguem os padrões estipulados para a elaboração das notas, bem como critérios de português e manutenção de coesão e coerência das notas informativas.

Os campos são preenchidos de forma intuitiva, assim como o preenchimento na elaboração das notas, de modo que sejam destacadas ou marcadas as alterações para melhor visualização no momento da reunião colegiada.

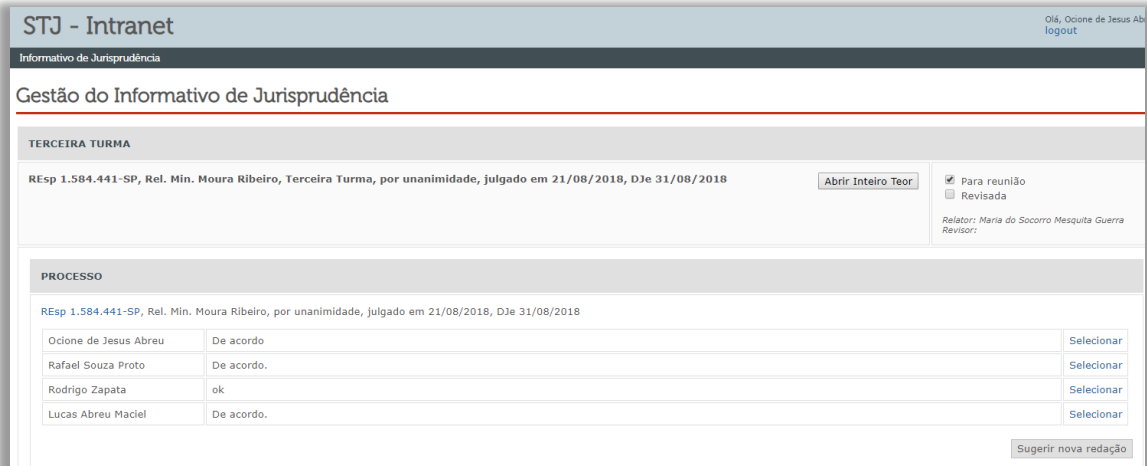

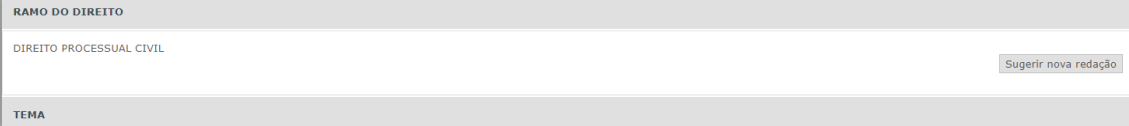

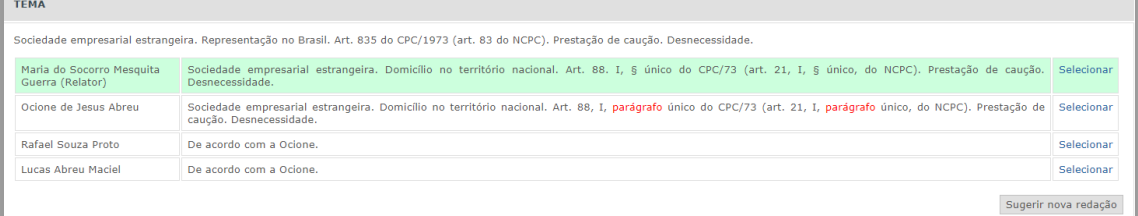

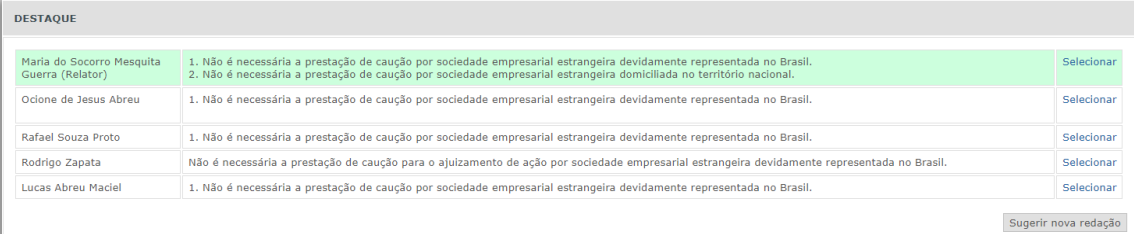

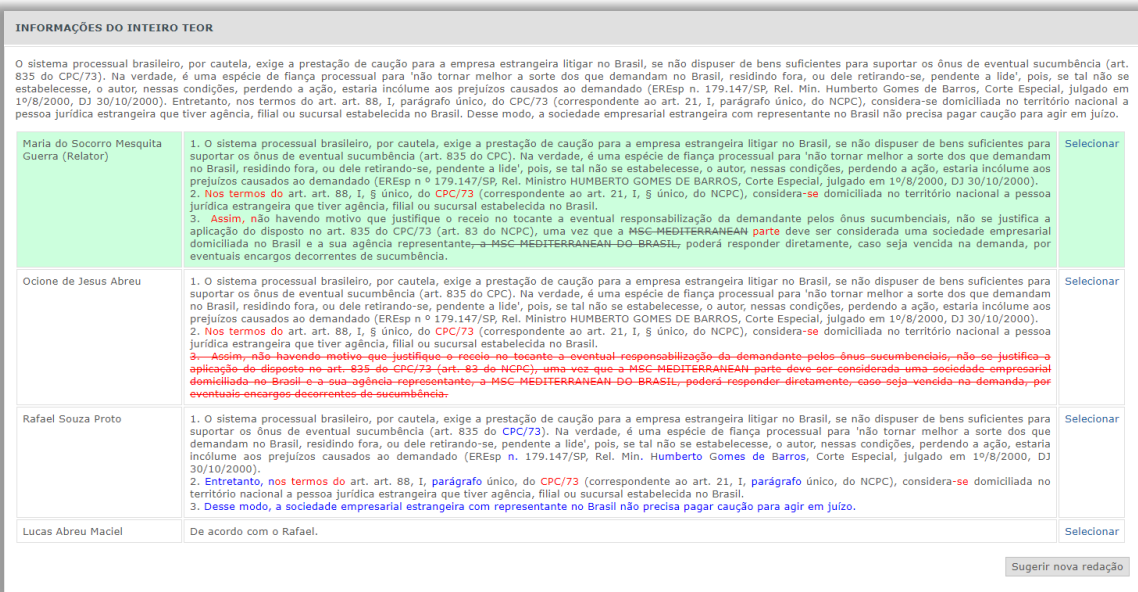

Aos acórdãos que gerarem mais de uma nota informativa, o relator da nota deve usar o aplicativo Teams para incluir a (s) nota (s) que for (em) produzida (s) e, assim, deixar disponibilizada para a revisão.

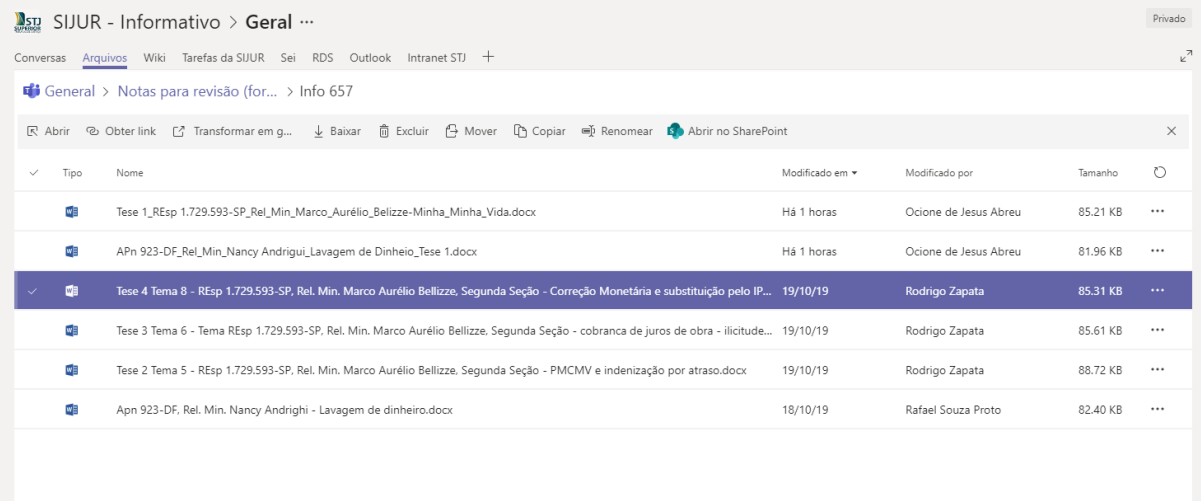

No campo "Observações" espera-se que o analista detalhe, da melhor forma possível, as alterações que foram realizadas na nota informativa, para que na reunião colegiada seja otimizado tempo, bem como fique mais fácil de relembrar as alterações feitas.

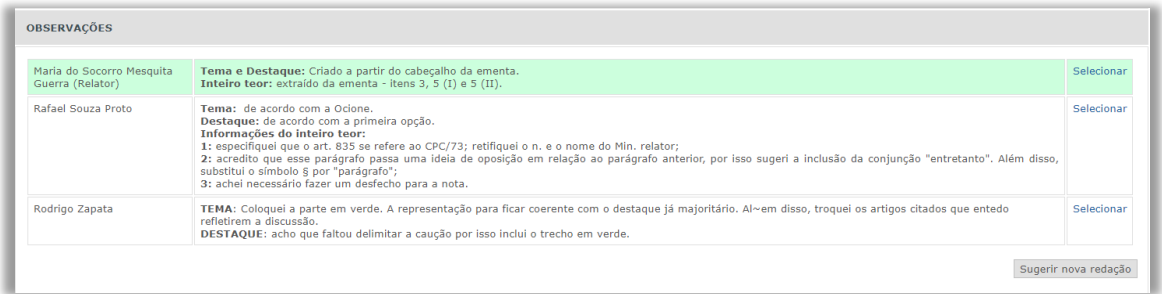

Concluídas todas as revisões, as notas estão prontas para a reunião colegiada.

## <span id="page-34-0"></span>1.2.2.4.2. Revisão Gramatical e Consolidação

Após a consolidação das notas em sistema, com a revisão das notas pela Chefe de Seção, o Informativo de Jurisprudência é lido pela SIJUR. Os servidores fazem suas leituras individualmente e comunicam-se a respeito de retificações por

meio de chat do Teams. A revisão, neste momento, ocorre sobre eventuais incompatibilidades formais e gramaticais.

Encerrada essa etapa, a edição do Informativo já está praticamente pronta para ser disponibilizado aos usuários. As informações referentes a Súmulas e decisões de afetação/desafetação ao rito dos recursos repetitivos publicados no período são incluídas pelos gerentes da seção.

#### <span id="page-35-0"></span>*1.2.2.5. Inserção de links e referências nas notas informativas*

Após consolidado o Informativo e tendo sido gerada a edição para publicação, o Chefe de Seção comunica aos servidores que cada nota que foi elaborada por eles está apta a inserção de *links* de áudio, vídeo, selos de ODS (Objetivo de Desenvolvimento Sustentável), selos de precedentes qualificados e referências a outros produtos da SRJ (localizados por meio de pesquisa textual).

Para a inclusão dos acessos referidos no parágrafo anterior, o servidor usa a página de edição final do Informativo de Jurisprudência, a qual acessa por meio do endereço constante no link Edição e Publicação do Informativo de Jurisprudência

Ali, pode selecionar a edição do Informativo, ainda não publicada, em que pretende fazer edições.

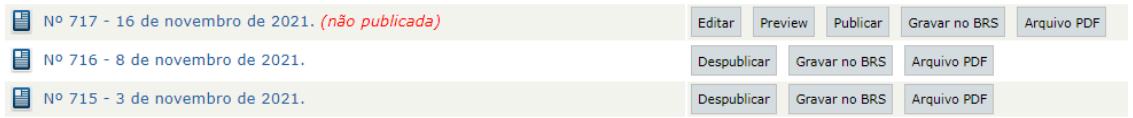

Anota-se que, a partir do link existente na imagem acima é possível editar cada nota individualmente. O direcionamento é através do  $\blacksquare$  Nº 717 - 16 de novembro de 2021. (não publicada) Na edição escolhida o analista encontra o processo de sua relatoria e na sequência faz as

inserções necessárias. Assim, deve editar a nota por meio do botão **Editar mostrado** na imagem abaixo.

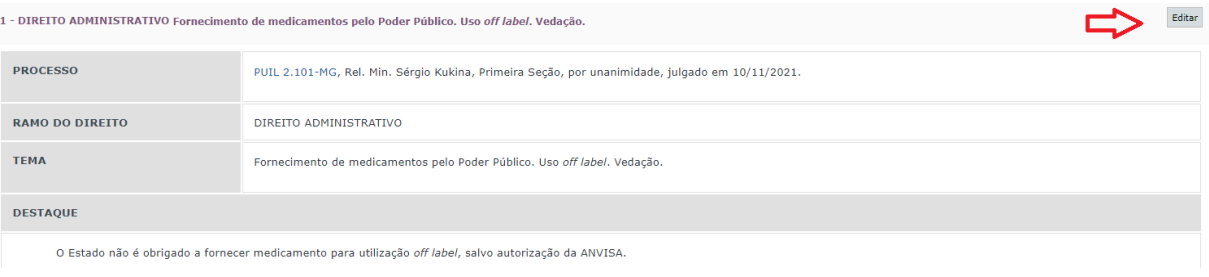

<span id="page-36-0"></span>*1.2.2.6. Conversão do texto das notas em áudio e inclusão de vídeos do Youtube*

Com o objetivo de ampliar sua divulgação e, também, buscando implementar a acessibilidade da informação, a SIJUR faz a conversão do texto das notas produzidas pelos analistas em áudios que serão acessados na página *.html* e no

documento *.pdf* na edição final, por meio do botão .

Com o mesmo intuito, também é inserido o *link* da sessão de julgamento realizada no canal do Youtube, STJ ao Vivo, que direciona o leitor/usuário para o vídeo

VÍDEO DO a que se refere aquele processo. O botão que fará esse direcionamento é

A inclusão do *link* de vídeo é feita retirando endereçamento do canal do STJ no youtube e a inserção do arquivo de áudio é realizada por meio de conversão, utilizando

o a aplicativo Balabolka **Balabolka** 

Ambos os campos – áudio de vídeo – podem ser incluídos a partir da tela de edição da nota informativa. O *layout* de inserção de dados é o seguinte:

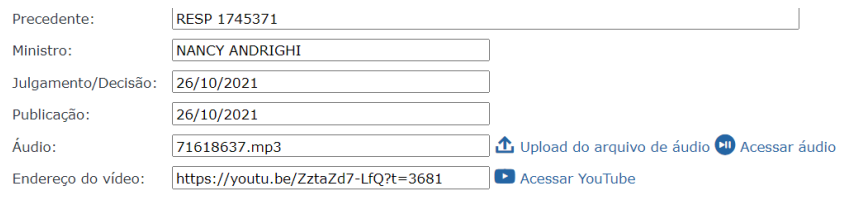

## <span id="page-36-1"></span>*1.2.2.7. Referência a outros produtos da SJR e Pesquisa Textual*

Por meio do Editar referências o servidor pode criar ligação do Informativo de Jurisprudência com outros produtos elaborados pela Secretaria de Jurisprudência.

A partir daí pode, ao escolher o Abrir Pesquisa Textual, ser conduzido para base de dados existente no diretório  $|TEIN - BASE CONCATENADA TEMA E INFJ$ , onde realiza a pesquisa por textos conexos com a temática da nota informativa relatada. Vejamos um exemplo.

Na imagem a seguir é possível ter a visão ampla dos recursos existentes no *link* que é direcionado por meio do "Abrir Pesquisa Textual"

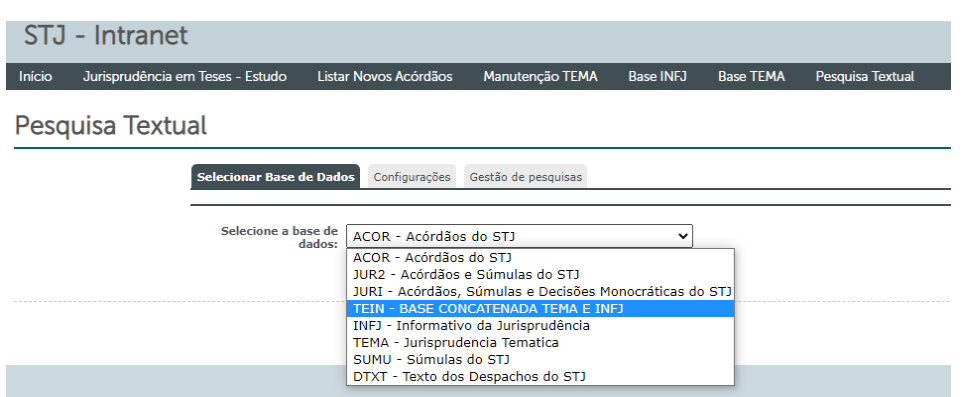

A pesquisa que o servidor realiza é feita por textos abertos e genéricos, observada a pertinência temática da nota relatada em sua integralidade. Dessa forma, os assuntos tratados nos campos "Tema", "Destaque" e "Informações do Inteiro Teor" são matérias de interesse para a pesquisa textual. O objetivo da busca é encontrar outros produtos que tenham tratado do mesmo assunto para enriquecimento da nota informativa.

Abaixo, tem-se um exemplo de uma pesquisa que busca de forma ampla um assunto que, de certa forma é específico. Assim, é possível encontrar o maior número possível de ocorrências referentes ao tema.

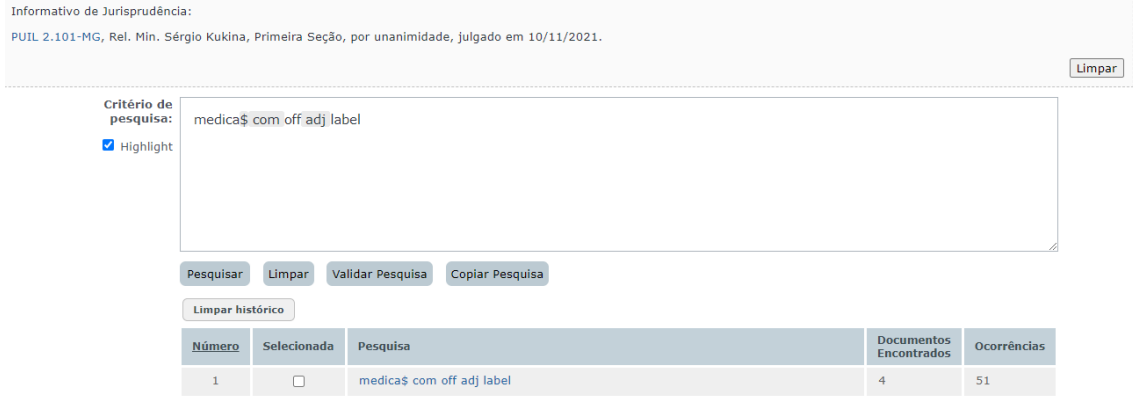

<span id="page-37-0"></span>É a partir da mesma imagem acima que o servidor/analista faz a marcação dos produtos que deseja incluir como *links*.

## **1.2.3. Fase de Disponibilização no sistema**

#### <span id="page-37-1"></span>*1.2.3.1. Introdução*

O Informativo de Jurisprudência do STJ é disponibilizado na *intranet*, no *site* do tribunal na *internet* e no aplicativo Microsoft Teams, por meio da equipe nomeada Informativo de Jurisprudência. Vide o Botão a seguir:

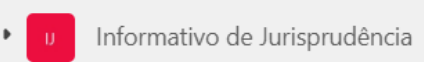

## <span id="page-38-0"></span>*1.2.3.2. Edição e publicação do Informativo*

Para incluir um novo Informativo de Jurisprudência, o servidor precisa estar cadastrado no Sistema Gestor de Internet – SGI, com credenciais para utilização do módulo Informativo de Jurisprudência.

O SGI está acessível na intranet, em "Mais *Links*...".

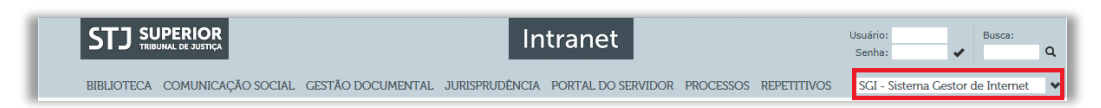

Escolhido o *link* para o SGI, o servidor deve informar nome de usuário e senha (os mesmos utilizados para fazer *login* em um computador):

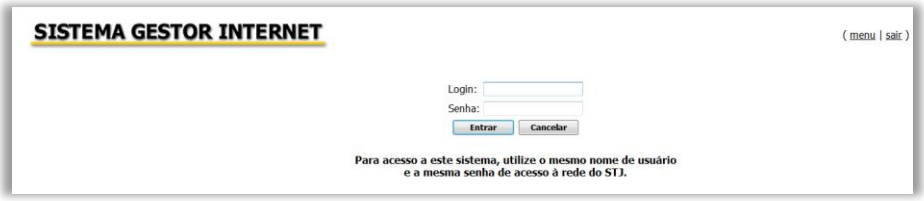

Após o *login* no SGI, aparece opção "Informativo de Jurisprudência" conforme figura a seguir:

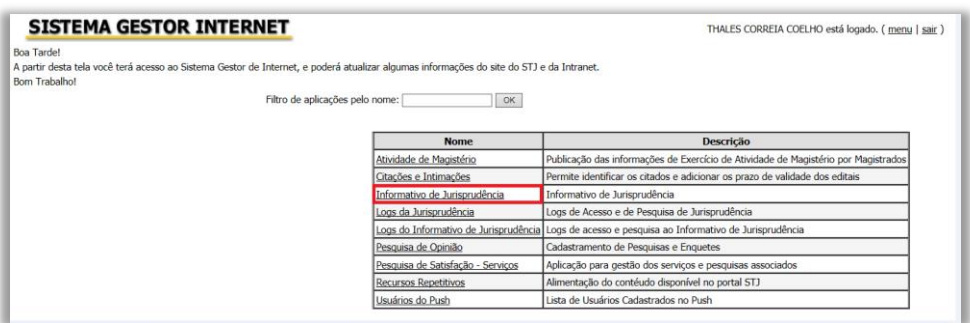

Ao clicar em "Informativo de Jurisprudência", o servidor é encaminhado para uma segunda página de acesso restrito, na qual deve informar novamente o nome de usuário e a senha de rede:

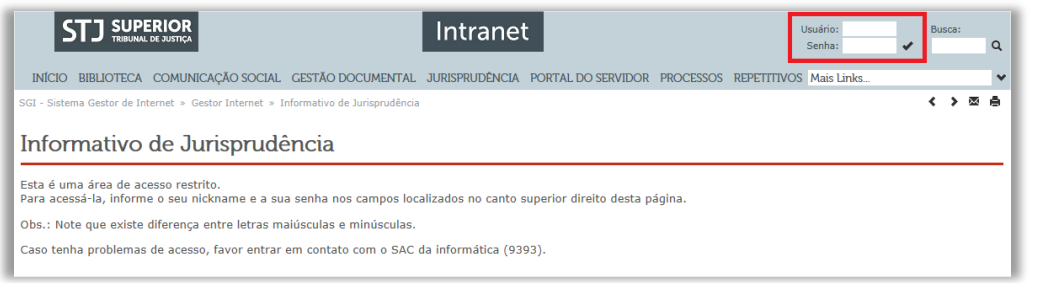

Uma vez na página inicial do aplicativo, o servidor deve selecionar a opção "Edição e Publicação do Informativo de Jurisprudência", conforme a figura a seguir:

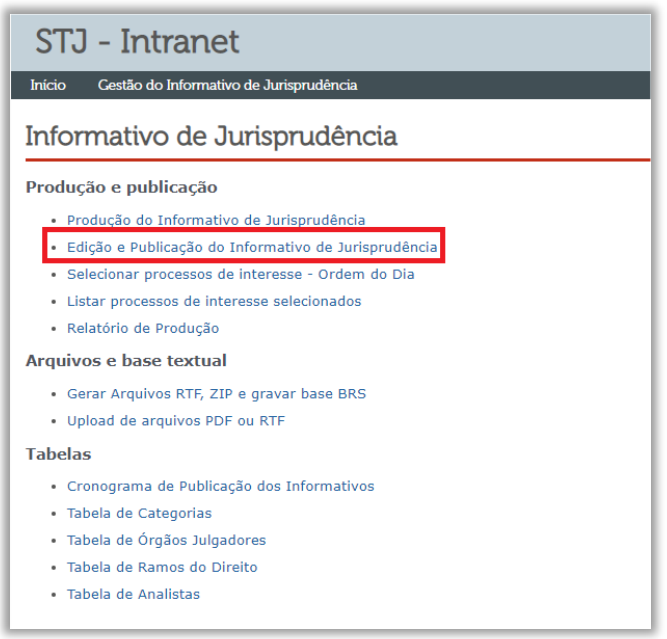

Ao clicar no *link*, o servidor vê uma tela composta pelo Informativo de Jurisprudência em edição e outros já publicados.

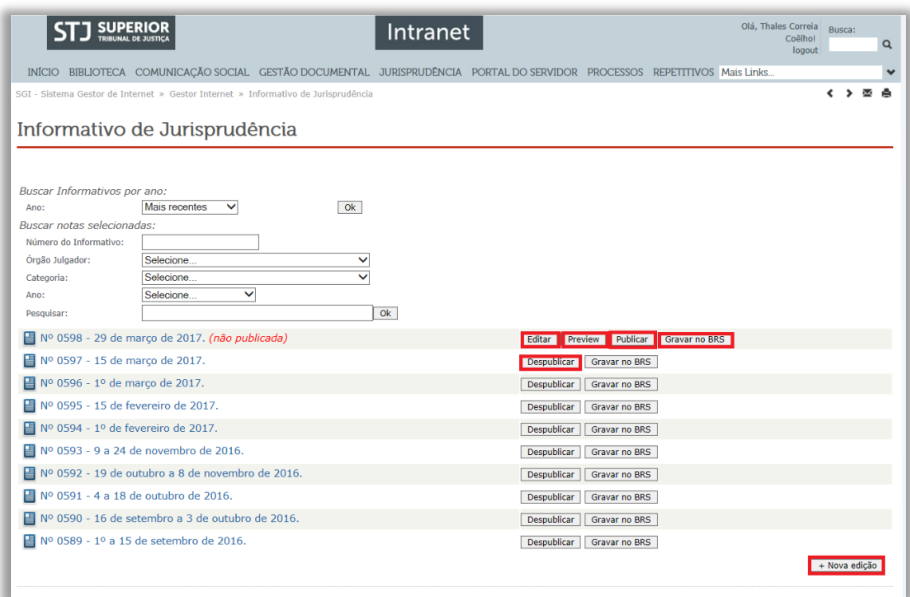

Os botões destacados na imagem permitem as seguintes funcionalidades:

- a) **Editar**: permite a alteração do número e data de publicação do Informativo ainda não disponibilizado;
- b) *Preview*: fornece uma prévia de todas as notas já incluídas no produto não publicado. Observação: deve-se clicar no botão "gravar no BRS" antes de executar o *preview* do documento;
- c) **Publicar**: disponibiliza o produto na *Intranet* e *Internet*. Vale destacar que, nesse momento, também é importante que o BRS esteja atualizado;
- d) **Gravar no BRS**: atualiza o banco com os dados recém incluídos e/ou alterados no documento. Deve ser utilizado sempre anteriormente à execução das funcionalidades do *preview* e da publicação;
- e) **+ Nova edição**: insere um novo informativo na base lembrando que *default* do sistema é sempre com a situação "não publicado".

Ao clicar em "+Nova edição", o servidor deve informar a data de publicação do produto, conforme tela seguinte:

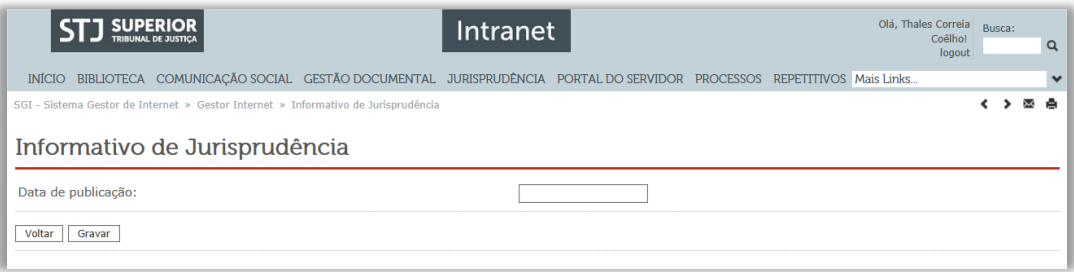

Após a inserção da data e de clicar no botão "gravar", o usuário é direcionado para a página em que estão disponíveis todos os Informativos publicados ou que ainda se encontram em fase de edição.

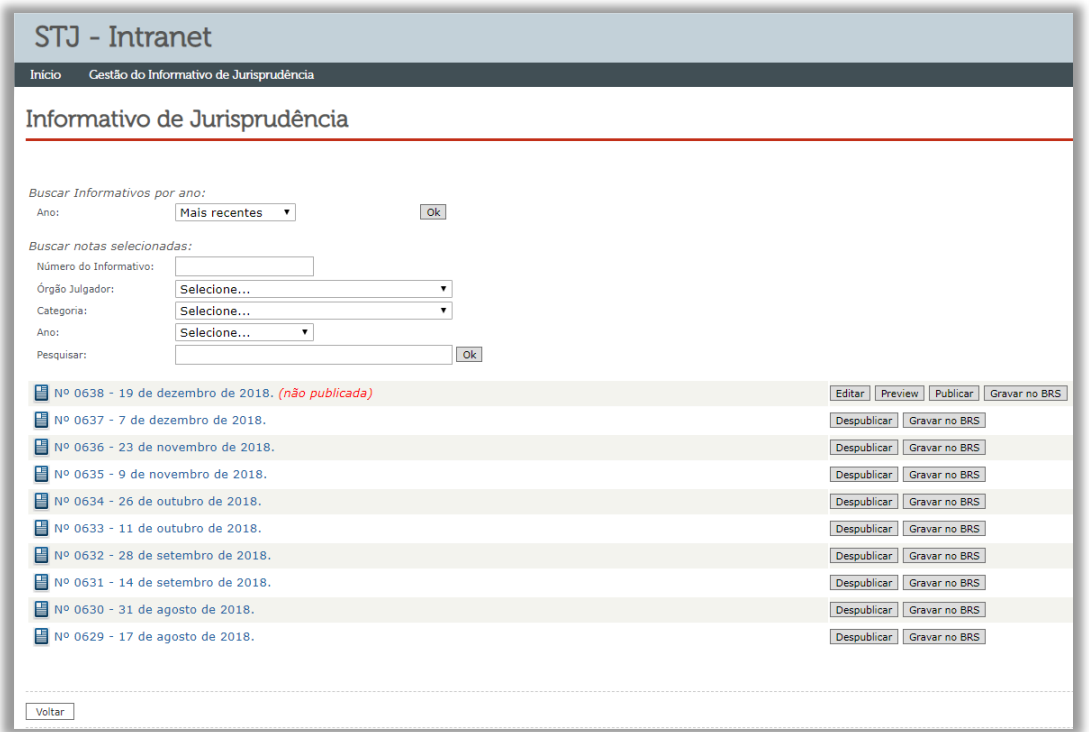

Nessa página é possível acessar todas as notas de uma edição, bem como organizar a exibição das notas aprovadas na reunião de revisão e consolidação.

Depois da conferência de todas as notas de julgados, aguarda-se o dia da publicação – data já disponibilizada aos usuários na página da pesquisa jurisprudencial – para os comandos finais de gravação no BRS e efetiva publicação do produto na *intranet* e *internet*; distribuindo-se, na sequência, a edição impressa para os Ministros do tribunal que assim a exijam.

É importante registrar que, ao clicar em "Publicar", o Informativo de Jurisprudência é liberado para consulta na *intranet* e no *site* do tribunal na *internet*.

<span id="page-41-0"></span>*1.2.3.3. Geração de arquivos RTF, ZIP e gravação no BRS*

Vejamos como criar arquivos para consulta na base de jurisprudência do STJ na opção "Gerar Arquivos RTF, ZIP e gravar base BRS".

Na área do SGI responsável por essa atividade, basta clicar em "Ok" ao lado de cada um dos três bancos de dados:

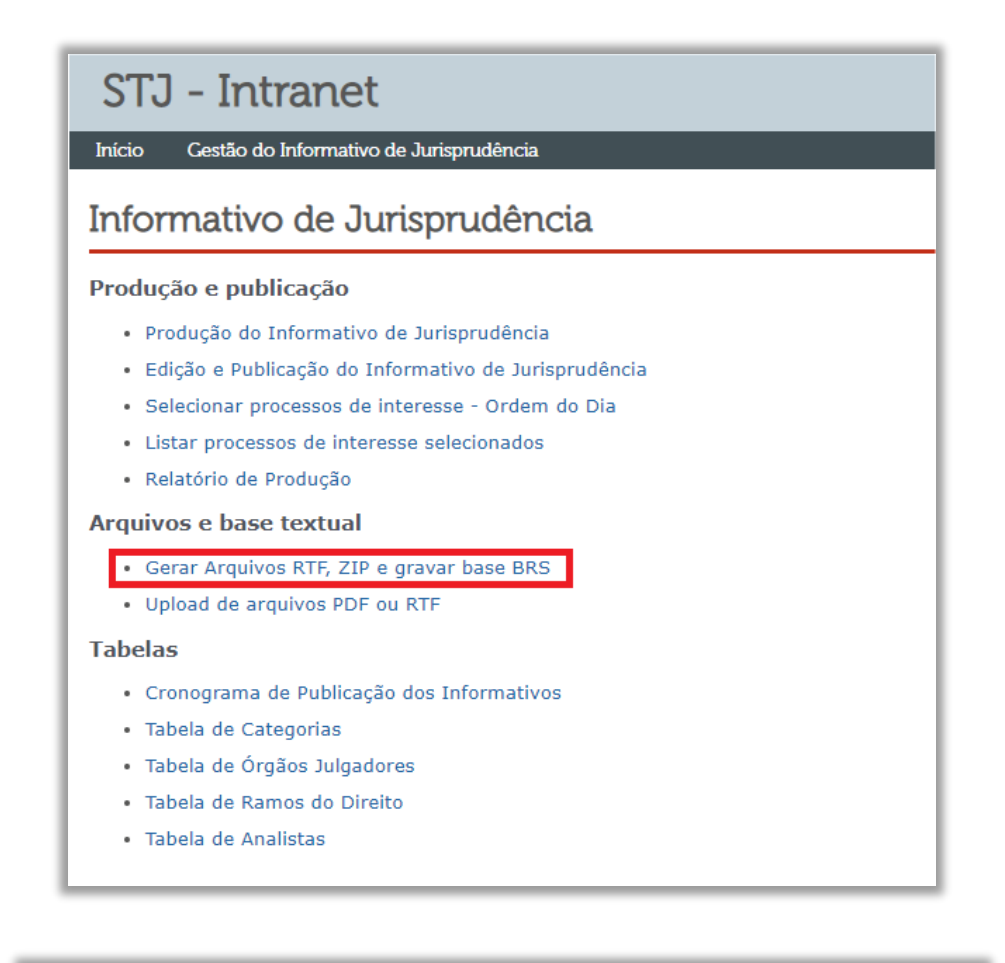

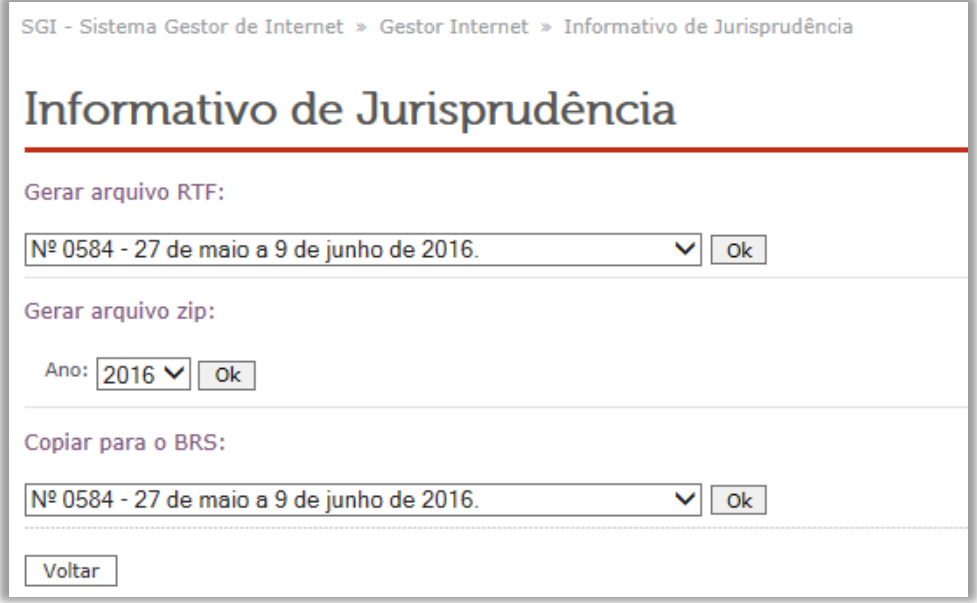

**ATENÇÃO**: Das três funcionalidades acima apresentadas (arquivos RTF, ZIP e cópia para o BRS), apenas as duas últimas encontram-se um uso pela SIJUR. Isso porque foi desenvolvido um novo módulo de inclusão dos arquivos em formatos ".RTF" e ".PDF", com o objetivo de manter a diagramação do produto finalizada pela chefia.

<span id="page-43-0"></span>*1.2.3.4. Upload dos arquivos .PDF e .RTF*

Para a inclusão dos arquivos em .PDF ou .RTF, o servidor deve clicar na opção destacada na figura abaixo:

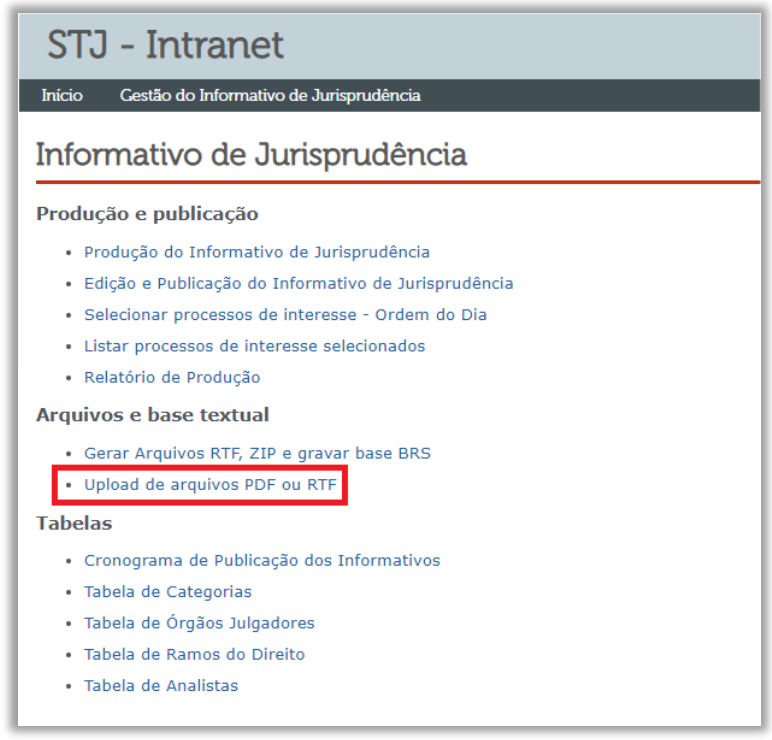

Ao ingressar na área para *upload* dos arquivos, o servidor deve clicar no botão "procurar", localizar o documento no endereço de rede correspondente e, por último, clicar em "enviar". Após esses procedimentos os arquivos estão disponíveis para consulta na rede interna e externa do Tribunal.

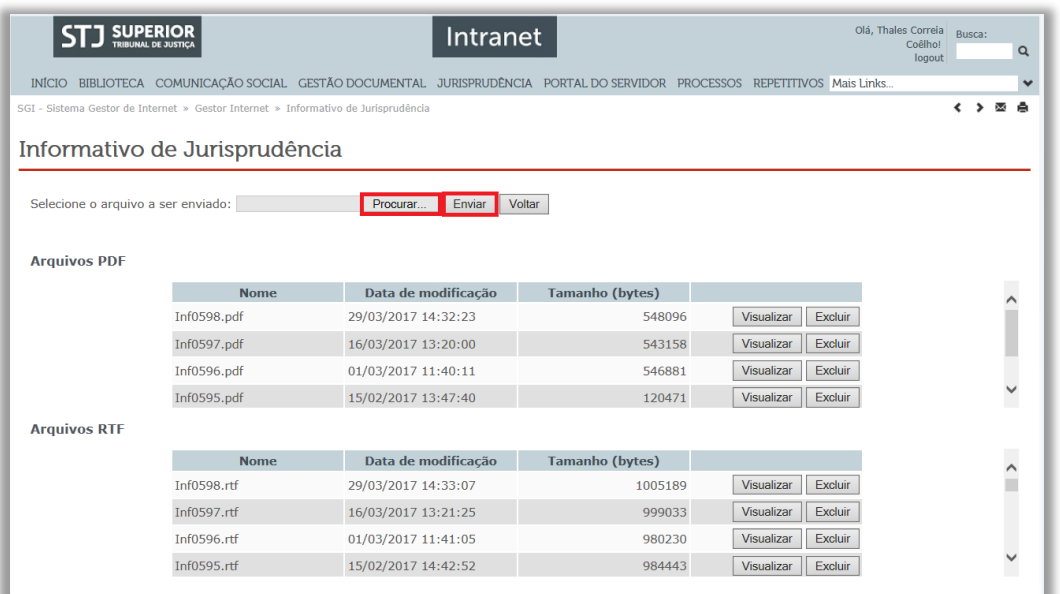

## **ATENÇÃO**

- a) A disponibilização dos formatos ".RTF" e ".PDF" deve ocorrer no mesmo dia em que programada a publicação do Informativo via ".HTML";
- b) Os nomes dos arquivos devem seguir exatamente o formato apresentado na figura acima, sob pena de causar erro no SGI.

#### <span id="page-44-0"></span>*1.2.3.5. Edição de notas prontas ou já publicadas*

O Informativo de Jurisprudência passa por rígidos controles de qualidade. Isso em razão da quantidade de usuários que consultam o periódico na página do STJ, sem contar em outros *sites* especializados que utilizam o Informativo de Jurisprudência do STJ como base para produção de conteúdo.

Apesar de todo o controle de qualidade das notas, há risco de publicação de informações equivocadas ou imprecisas. Nesses casos, é possível a retificação da informação disponibilizada. Para tanto, o servidor que tenha o perfil de acesso de gerente faz os procedimentos abaixo.

Na página inicial do aplicativo, deve selecionar o *link* "Edição e Publicação do Informativo de Jurisprudência":

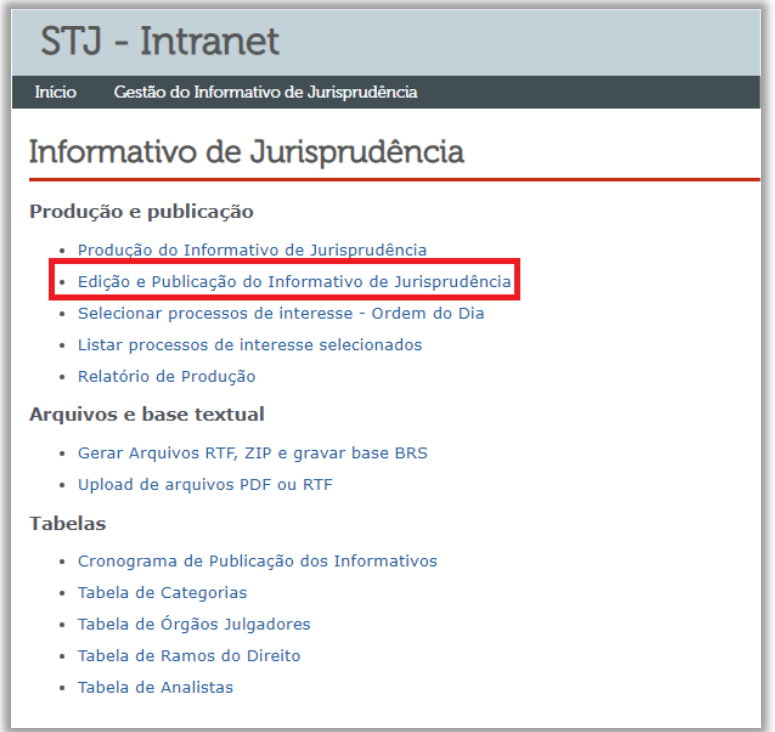

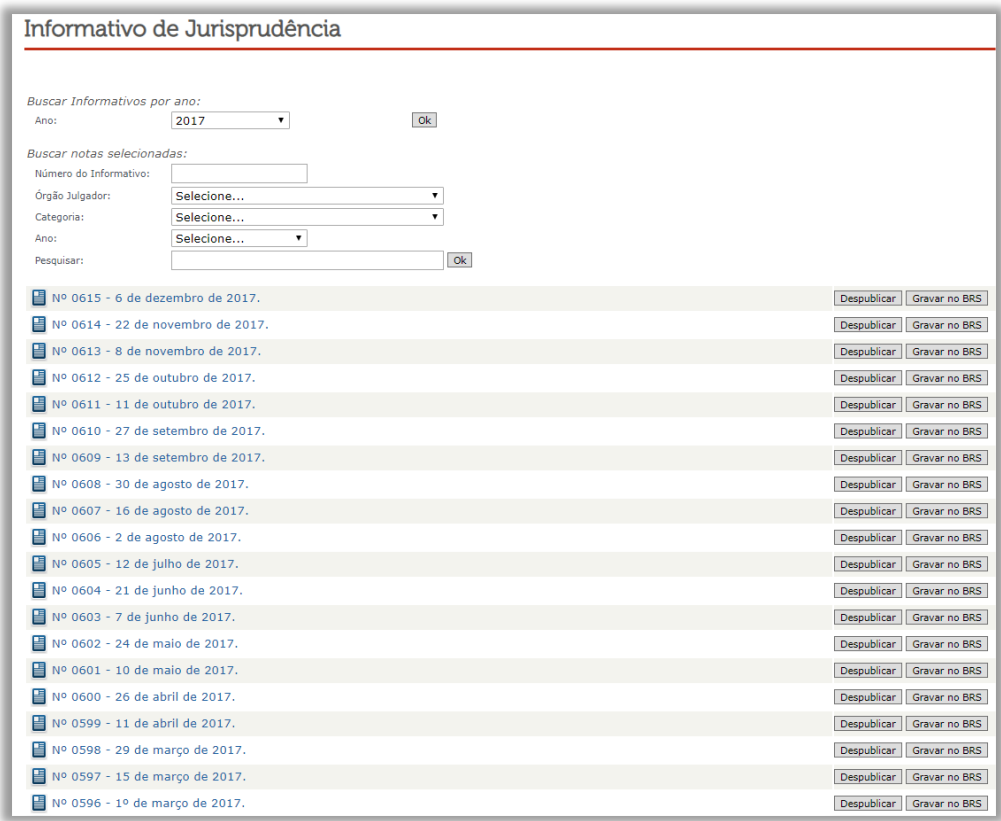

Em seguida, deve escolher a edição na qual a nota foi divulgada:

Ao selecionar o número da edição do Informativo, o servidor é direcionado para área de edição do texto. Visualizada a nota que precisa de retificação, clica-se em "Editar":

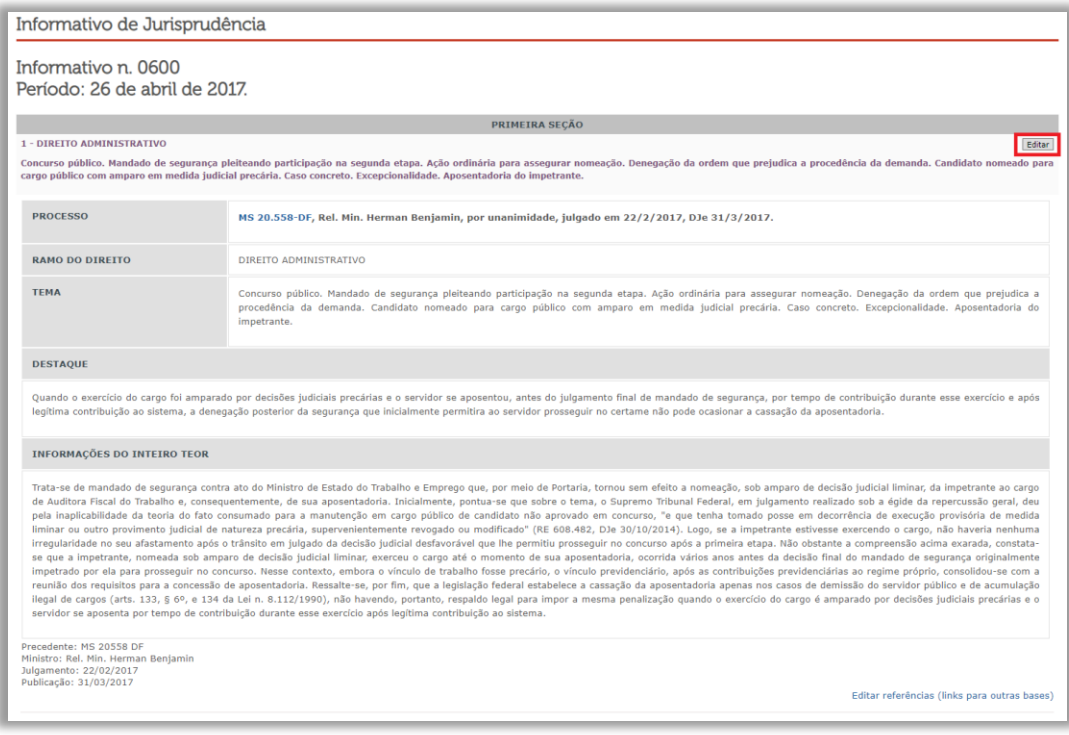

Feito o procedimento descrito acima, abre-se uma página na qual **todos os dados são editáveis**. É nessa página que se faz a correção da informação:

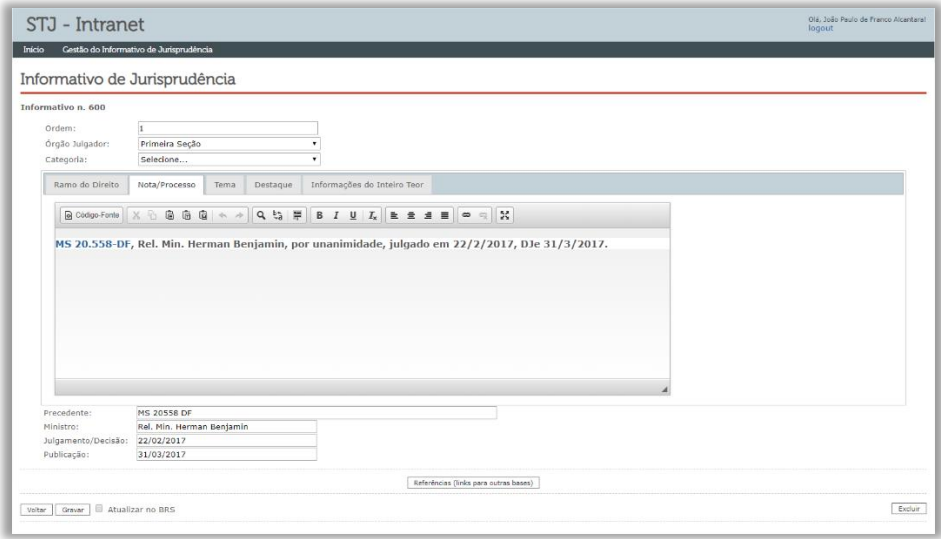

Concluída a retificação, basta selecionar a opção "Atualizar no BRS" – localizada no canto inferior esquerdo – e clicar em "Gravar".

Vale destacar que, em caso de pedido do Ministro Relator para a exclusão de nota de informativo já publicado, isso é possível no comando "Excluir", localizado no canto direito inferior.

Nos dois casos citados acima, é necessário atualizar os arquivos .RTF e .PDF da edição retificada, seguindo os mesmos passos já explicados anteriormente.

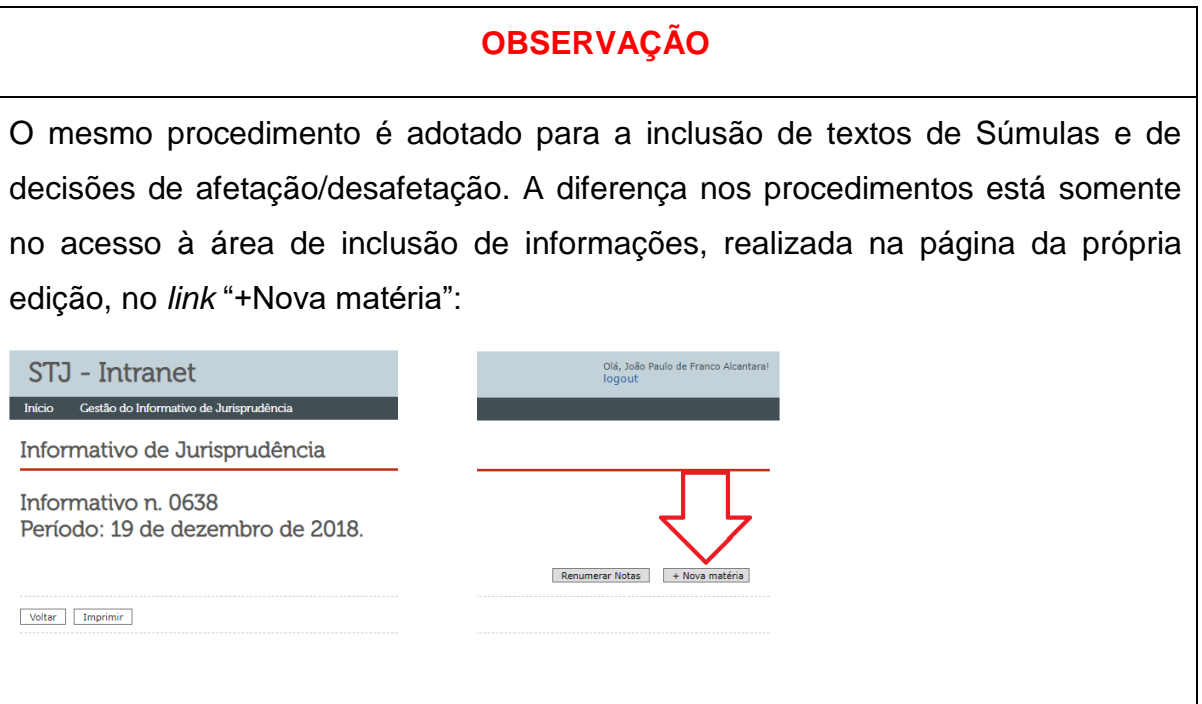

## <span id="page-47-0"></span>**1.3. RESUMO DE CONTEÚDO DOS PROCESSOS NÃO ENCERRADOS JULGADOS PELA CORTE ESPECIAL**

A SIJUR, ao realizar, quinzenalmente, a cobertura das sessões da Corte Especial, separa os processos que são objeto de nota para o informativo e os processos sobre os quais se deve elaborar um resumo no qual constará o principal assunto ainda em julgamento quando do encerramento da reunião colegiada.

O conteúdo textual é elaborado pelos servidores a partir da escuta do áudio/vídeo dos julgamentos na Corte, o qual fica disponibilizado no diretório W (na base do "Windows Explorer": W:\CORTE ESPECIAL\2020\2020) e também no canal "STJ ao Vivo" no Youtube.

A relatoria da nota respeita as mesmas regras apontadas anteriormente. No entanto, guarda algumas peculiaridades em razão de o julgamento ainda não ter se encerrado. A seguir visualiza-se um modelo de nota/resumo da Corte Especial.

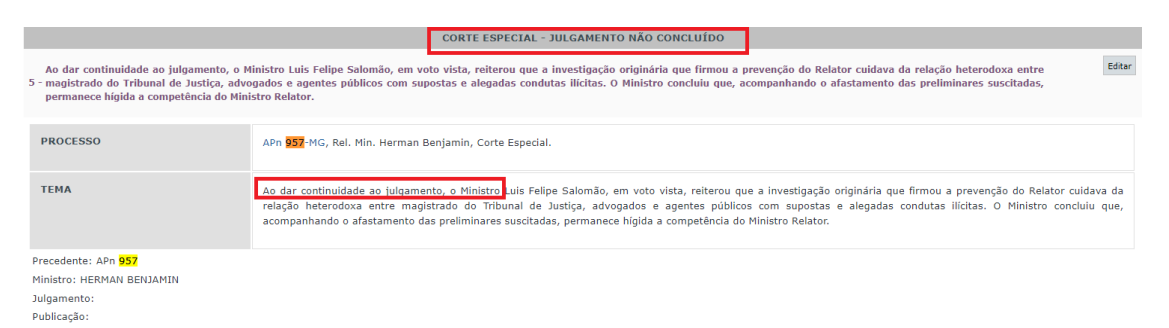

Destaque-se que há um apontamento de que o processo ainda não teve seu julgamento concluído. Ademais, há uma informação procedimental da fase em que está o processo. Por isso, não há que se falar em campo "Destaque" ou " Informações do Inteiro Teor". A notícia veiculada aqui visa informar os trâmites pelos quais passou o processo no julgamento ocorrido naquele colegiado.

Quanto às outras características, a nota segue o mesmo modelo das demais.